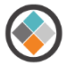

# JIAT ACE Provider Set-up Guide

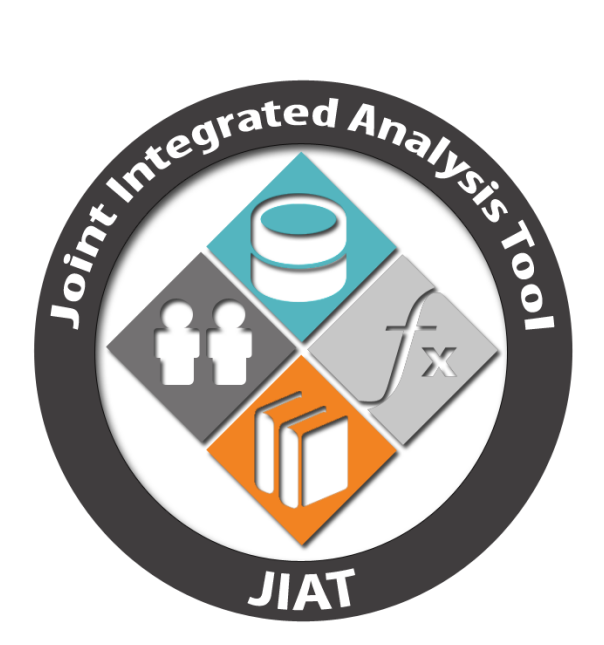

Prepared for DASA-CE as part of the JIAT Project

Guide Author: Melissa Cyrulik

Revision Date: 30 October 2016

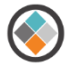

# **Table of Contents**

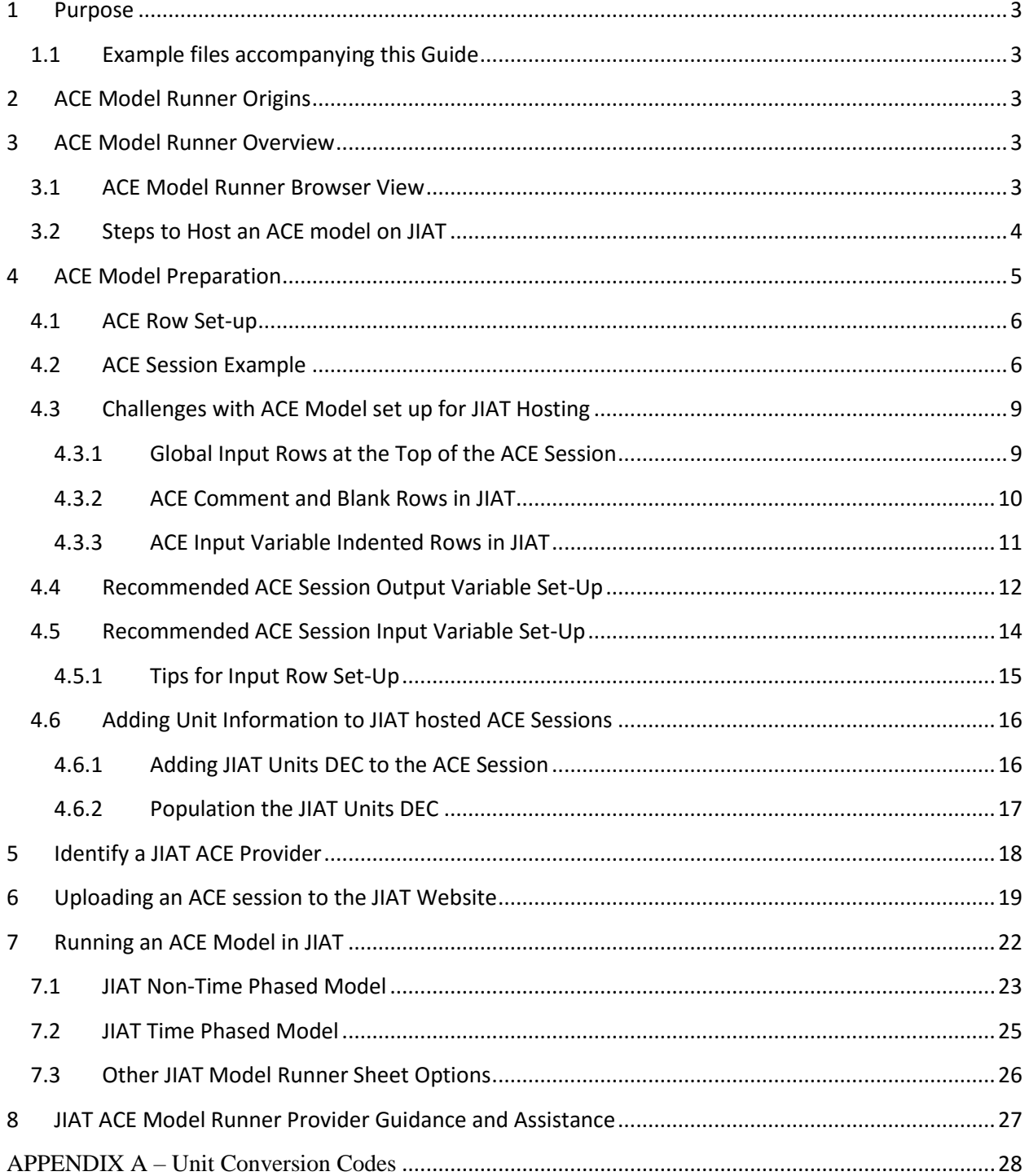

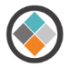

## <span id="page-2-0"></span>**1 Purpose**

The purpose of this document is to summarize the general guidelines and recommendations for setting up ACE sessions to run in the JIAT ACE Model Runner Provider. This guide is intended to assist an ACE user with directions on ACE session set-up to maximize the effectiveness of running the session through the JIAT web browser. It should be consulted before uploading an ACE session to the JIAT website.

# <span id="page-2-1"></span>**1.1 Example files accompanying this Guide**

To get the most out of this guide an ACE example file is provided called "Powerplant for JIAT.aces." Further this file is loaded as an example in the JIAT ACE Provider called "PowerPlant." The images exemplified in this guide show the session in ACE and how it renders in JIAT. If at any point you have questions about this guide or the process it describes contact JIAT support at [jiat\\_support@tecolote.com](mailto:jiat_support@tecolote.com?subject=JIAT%20Support%20Request).

# <span id="page-2-2"></span>**2 ACE Model Runner Origins**

The JIAT Model Runner Providers were part of the original feature set for JIAT when the focus was to provide a platform to integrate engineering and cost models. The Model Runner Providers were developed to allow remote web based What-if drills on ACE and Excel estimating models. This document focuses on the ACE Model Runner.

Today with the obstacles many organizations face with delays or limitation in loading desktop applications to government systems, the JIAT ACE Model Runner offers the ability to run an existing ACE model/session without having to load ACE on a desktop. While JIAT does not provide the full visibility or functionality of ACE, for users that simply want to see the results of changing input values the JIAT Model Runner is an excellent alternative.

# <span id="page-2-3"></span>**3 ACE Model Runner Overview**

The primary focus of the model runners is to allow users to execute What-if drills on a model without having to download the application and the model to the resident desktop. The ACE Model Runner allows users to see a series of Input and Output variables in the model and view the impacts of running model excursions on the total and time phased results. The goal is to limit the investment of time to learn the ACE application and install the software on the desktop simply for the purposes of running What-if drills. This arrangement is effective for allowing AOA or CBA participants to see the impacts of technical, schedule, or programmatic changes on cost. An added bonus is that the model developer can choose a subset of the ACE model rows to expose to the Model Runner to better focus the users' attention on key rows rather than intermediate model calculations.

## <span id="page-2-4"></span>**3.1 ACE Model Runner Browser View**

[Figure 1](#page-3-1) shows a simple example ACE session in the Model Runner. The model Outputs are listed first followed by the Input rows that drive the What-if excursions. The Input rows appear below the Input Variables line and users can override any input highlighted by a white cell format. The Output row

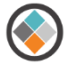

results update when the user Calculates the cases in the model.

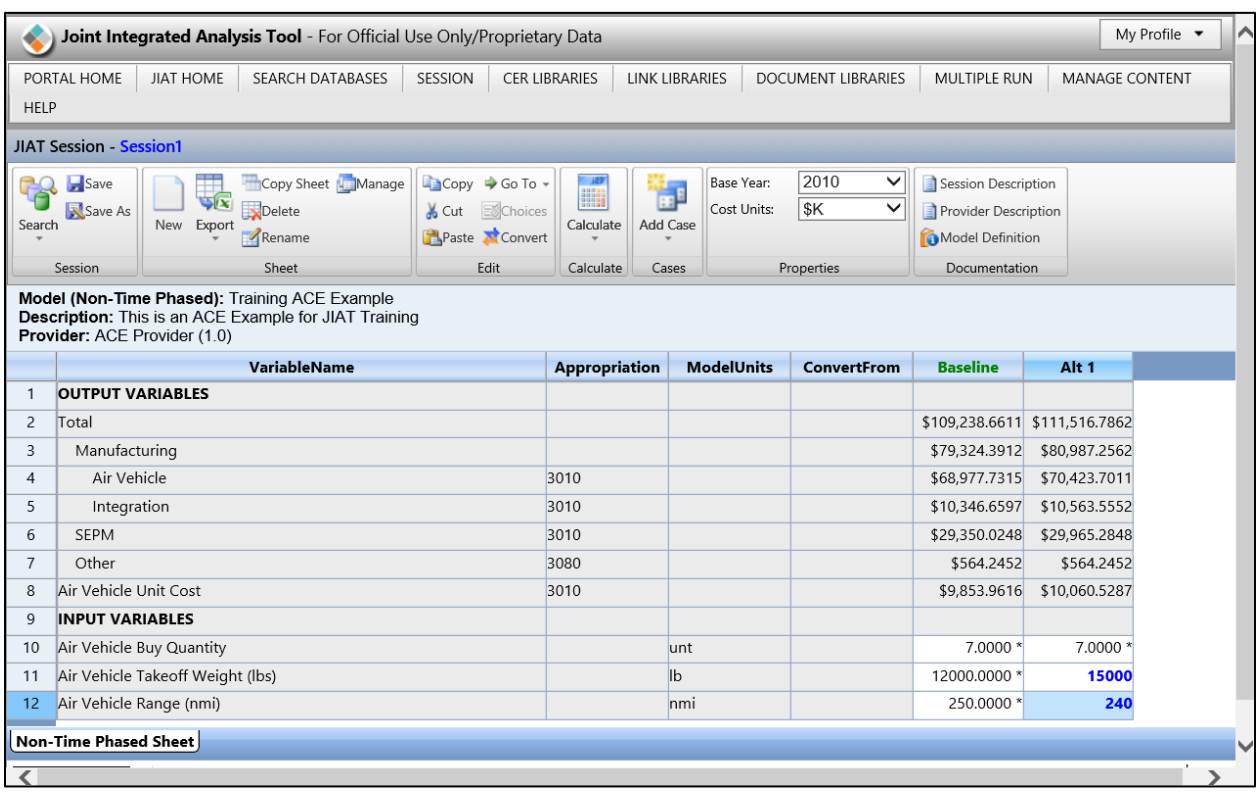

#### **Figure 1: JIAT: JIAT Model Runner**

### <span id="page-3-1"></span><span id="page-3-0"></span>**3.2 Steps to Host an ACE model on JIAT**

Any ACE model can interface with the JIAT ACE Model Runner. There are four main steps to host a model in JIAT.

- **ACE Model Preparation** use ACE to organize rows and identify model Inputs and Outputs
- **Identify a JIAT ACE Provider** make a request to the JIAT Administrator to create a Provider to store the ACE Models. The Administrator also needs to know which users should have access to the model.
- **Upload ACE Model to JIAT** upload the model to the JIAT Provider
- **Run the Model via JIAT** users with permission can run the model in one of five modes

<span id="page-3-2"></span>lists the five sheet types a model can be executed in.

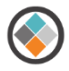

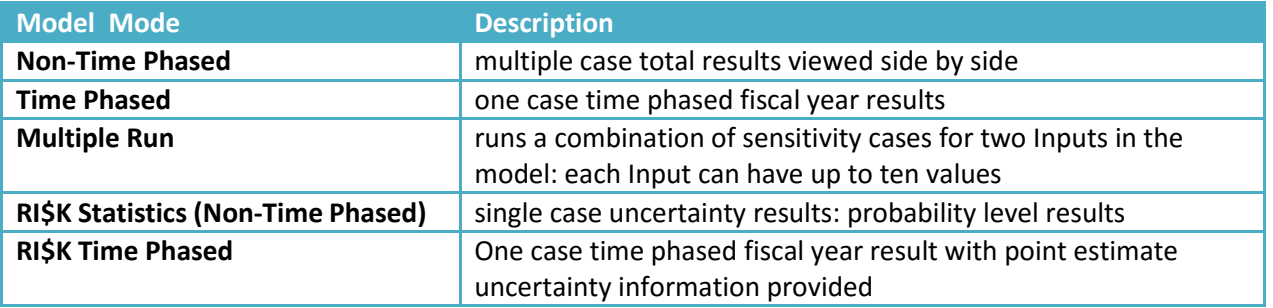

#### **Table 1: JIAT Model Runner Sheet Types**

# <span id="page-4-0"></span>**4 ACE Model Preparation**

To load an ACE session in a JIAT ACE Model Runner Provider the ACE session needs to be set up by specifying the model Input and Output rows. JIAT recognizes the Inputs and Output rows of an ACE session by the External Type column information. The External Codes and Types are shown on the WBS/CES and the Custom 1 Workscreens in ACE (see [Figure 2](#page-4-1)). The general process for setting up an ACE Model for JIAT is similar to setting up a model for the ACEIT POST tool.

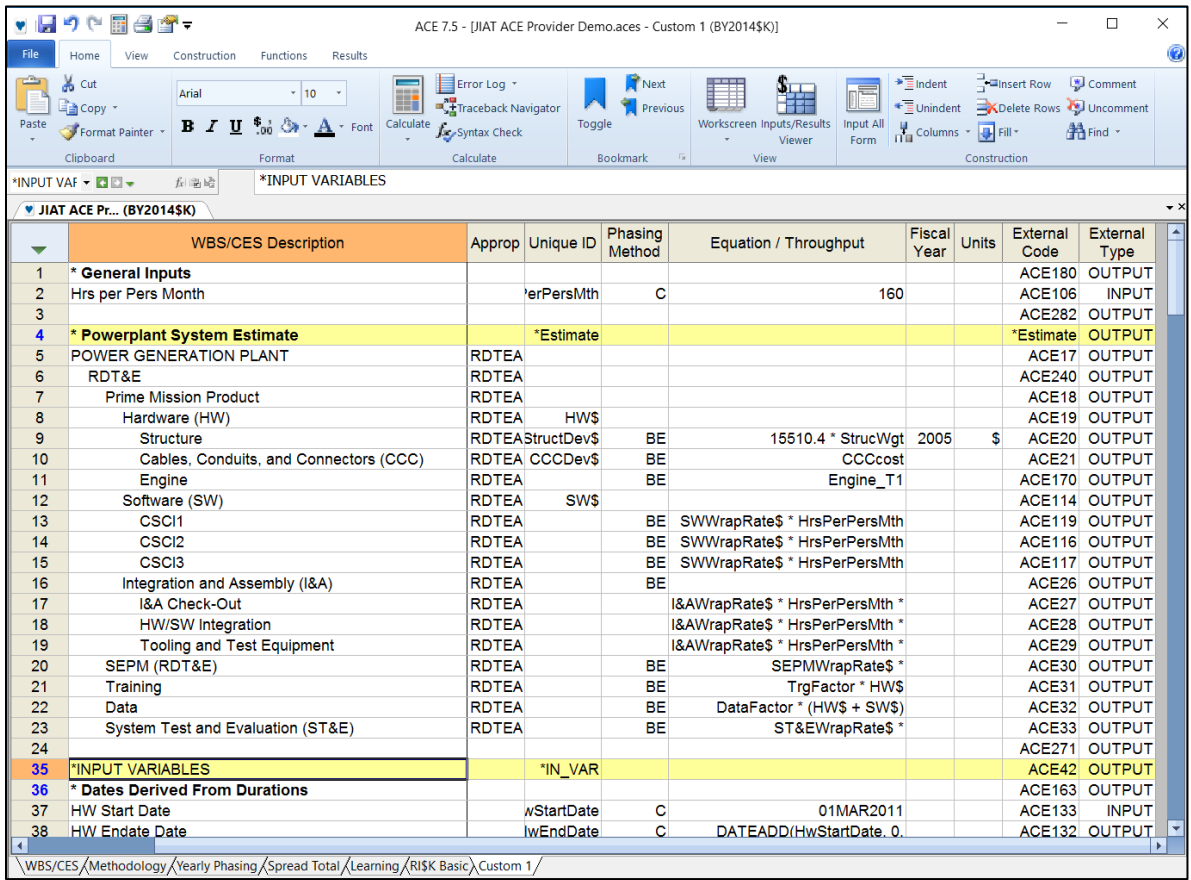

### <span id="page-4-1"></span>**Figure 2: ACE: Custom 1 Workscreen - External Code and Type**

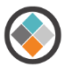

## <span id="page-5-0"></span>**4.1 ACE Row Set-up**

The External Codes automatically are generated and assigned by ACE. The ACE user can modify the codes if desired but each code must be unique and not include spaces. The codes are used to transfer and map the values between the rows of the ACE session and the JIAT web browser interface.

The External Type defines how JIAT is to work with the different rows of the ACE session. There are three options for the External Type as outlined in [Table 2](#page-5-2).

ACE comment rows, marked with an  $*$ , can be viewed from the JIAT ACE Model Runner, as can blank rows in the ACE session.

<span id="page-5-2"></span>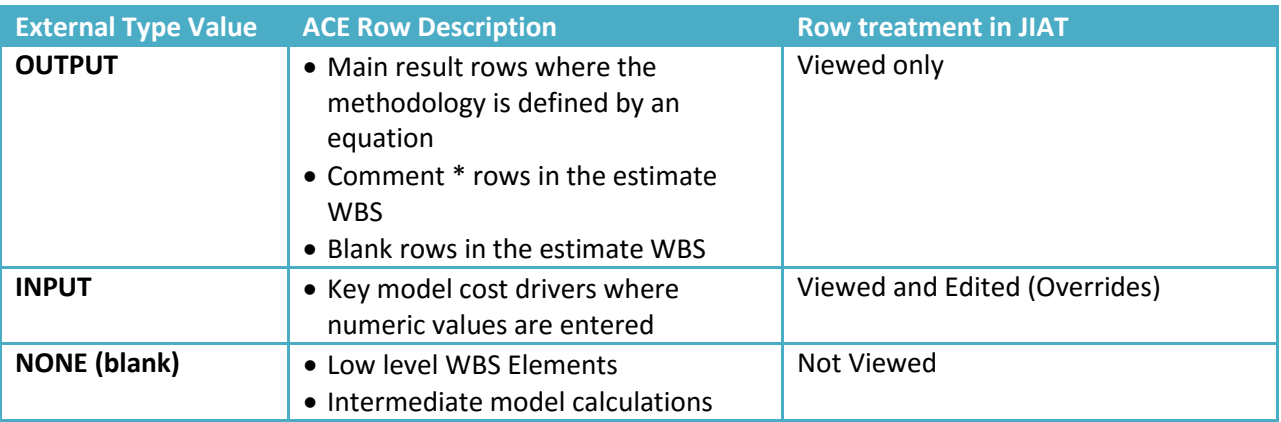

#### **Table 2: ACE External Type Values**

## <span id="page-5-1"></span>**4.2 ACE Session Example**

In order to best illustrate the differences between basic ACE session set up and ACE session set up for JIAT model hosting this document walks through an example file called "Power Plant for JIAT.aces". The example illustrates a reasonable set up for a small ACE file. The narrative starts with this file and outlines what needs to be set up differently to achieve the best possible arrangement when viewed through JIAT. [Figure 3](#page-6-0)-[Figure 6](#page-7-0) shows all 109 rows of the ACE session.

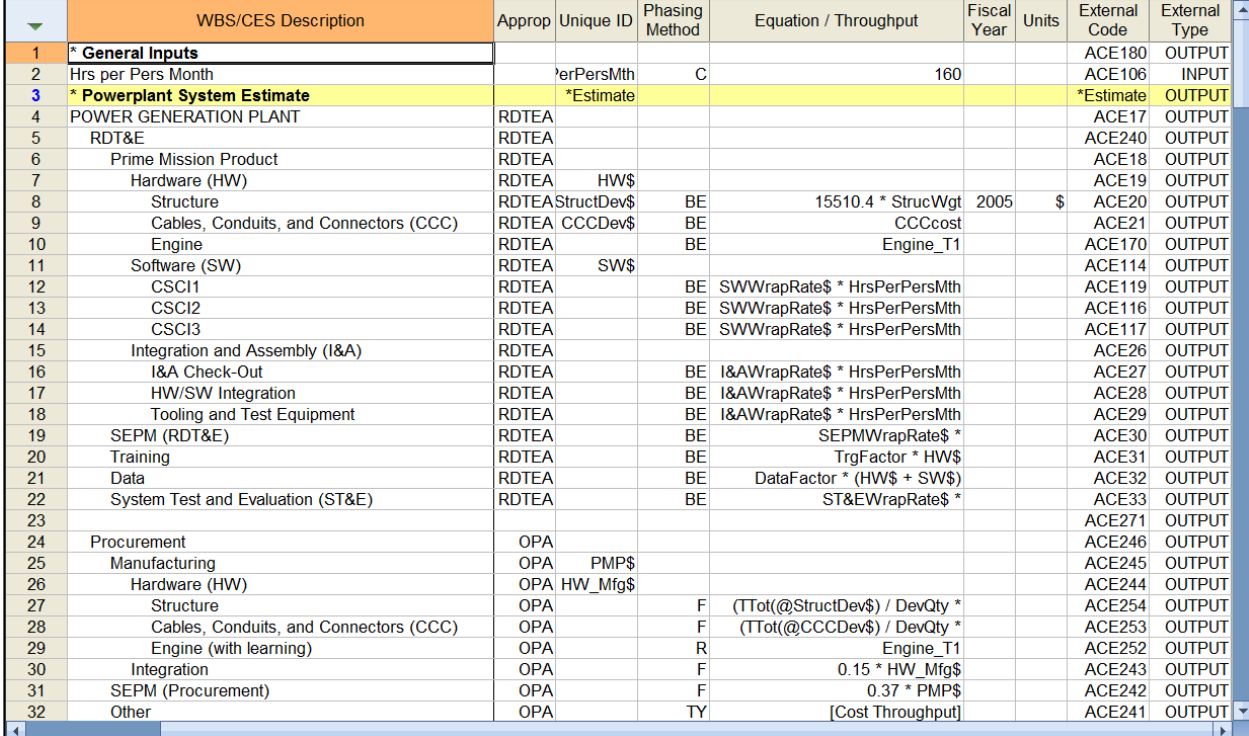

 $\bigcirc$ 

# **Figure 3: ACE: Example ACE Session**

<span id="page-6-0"></span>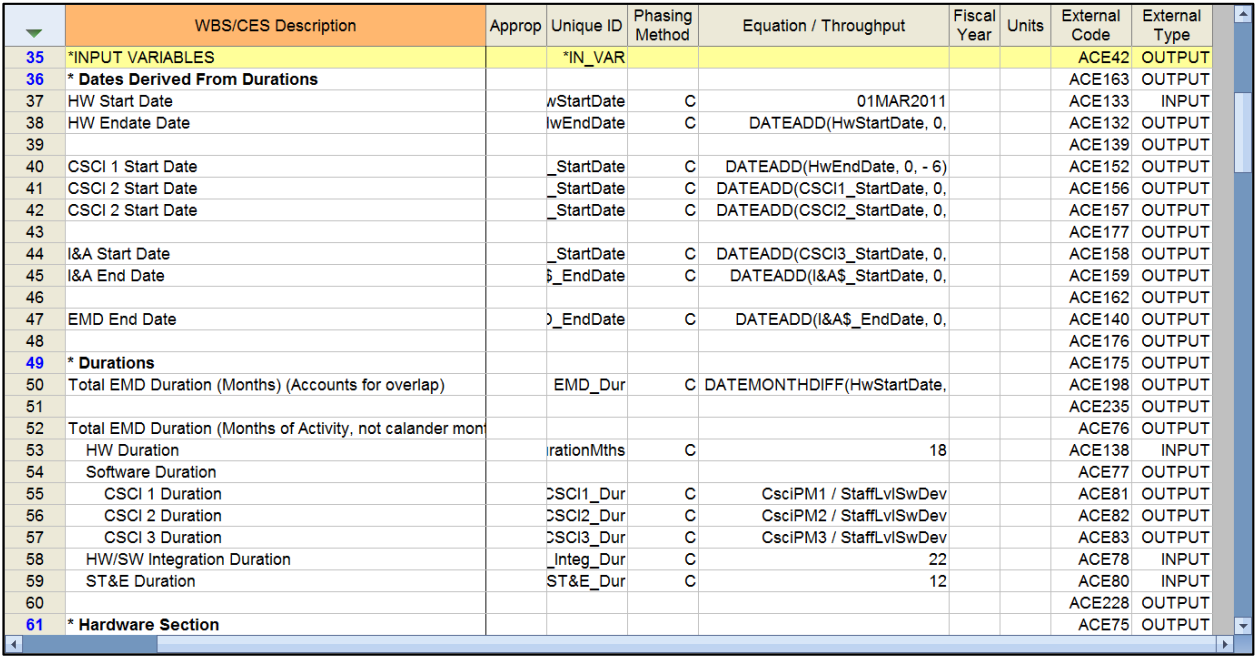

**Figure 4: ACE: Example ACE Session (cont.)**

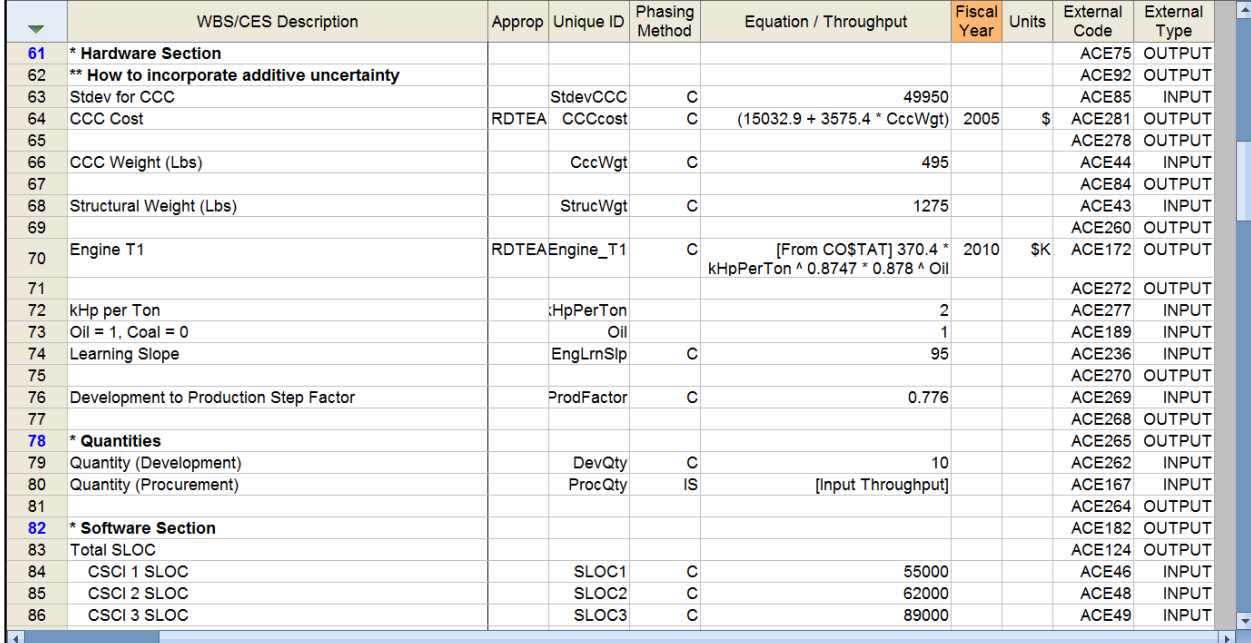

# **Figure 5: ACE: Example ACE Session (cont.)**

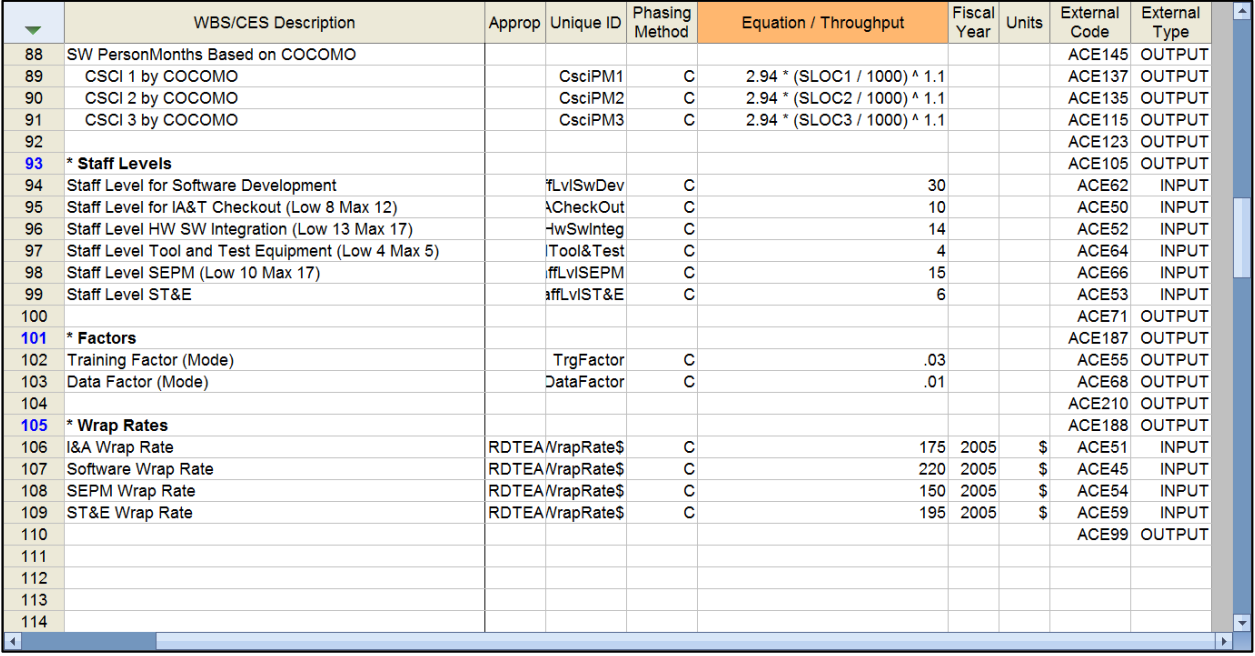

<span id="page-7-0"></span>**Figure 6: ACE: Example ACE Session (cont.)**

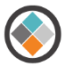

## <span id="page-8-0"></span>**4.3 Challenges with ACE Model set up for JIAT Hosting**

There are some key interface differences between ACE and JIAT that may require some model modifications in order to run an ACE model in the JIAT ACE Model Runner Provider. The rest of this section provides guidance on how to set up your ACE session to maximize its effectiveness in JIAT.

#### <span id="page-8-1"></span>**4.3.1 Global Input Rows at the Top of the ACE Session**

In JIAT, the OUTPUT rows (rows marked with the External Code "Output") are listed first followed by the INPUT VARIABLE rows (rows marked with the External Code "Input"). Some ACE models, as illustrated in the Power Plant example in [Figure 3](#page-6-0), use a technique where the model's Global or General Inputs are listed at the very top of the session. This effectively highlights key Input variables to the user in ACE. In JIAT, if the External Types for these rows are set to "Input," these rows do not appear as the first rows of the browser, they get shuffled down to the first rows under the INPUT VARIABLE header (see [Figure 7](#page-8-2)). The Input rows start on row 52 in the JIAT browser.

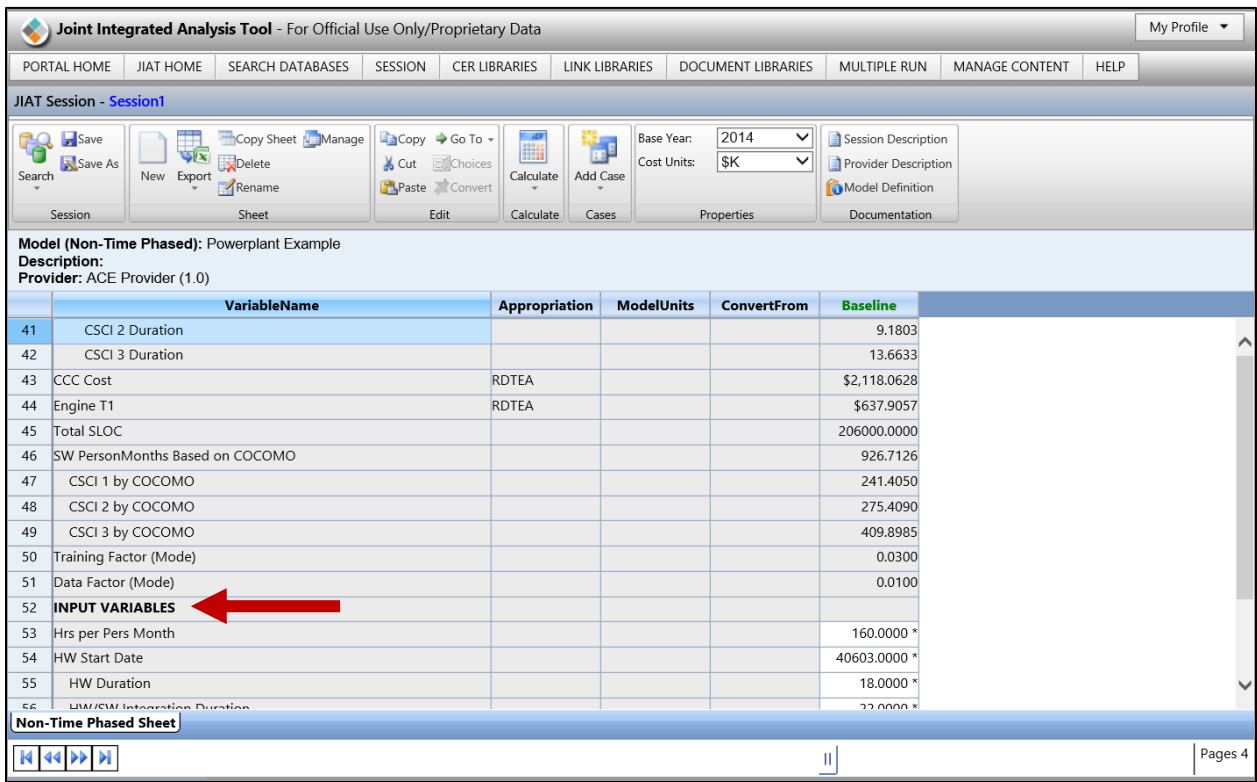

#### **Figure 7: JIAT: Global Inputs**

<span id="page-8-2"></span>For consistency across the platforms, it is recommended that Global/General Inputs be moved to the top of the Input Variable section in the ACE model. [Figure 8](#page-9-1) shows the recommended Global/General Input Variable set-up in ACE.

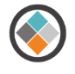

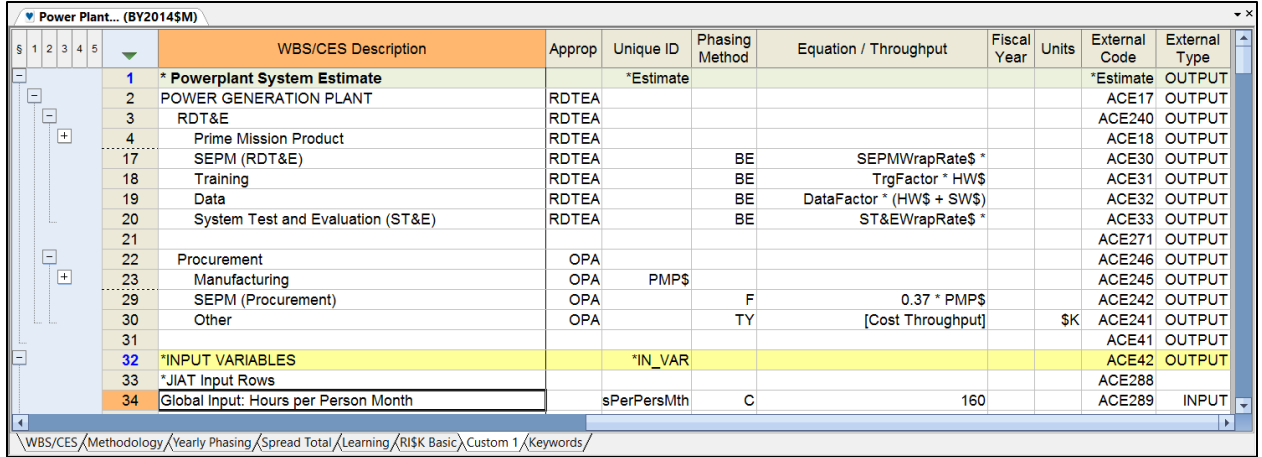

### **Figure 8: ACE: Global Inputs**

#### <span id="page-9-1"></span><span id="page-9-0"></span>**4.3.2 ACE Comment and Blank Rows in JIAT**

Comment and blank rows in the ACE session do carry over into JIAT. In ACE, Comment and Blank rows assist with the organizational structure of the model. The Comment rows often provide header information for a group of rows and the blanks help indicate row groupings.

For JIAT, it is recommended to limit the comment and blank rows flowing through the JIAT ACE Model Runner Provider because only 20 rows are visible in the browser at a time. The consequence of this is that the more Comment and blank rows that are marked for visibility in JIAT the more pages are required to render the model in the browser making it more difficult to manipulate the inputs driving the What-if drills.

The External Type marking for comment and blank rows has meaning for where the rows render in the JIAT browser. Comment or Blank rows that should be viewed in the Output Variable section in JIAT should be marked with the External Type "Output" and those desired in the Input Variable section should be marked as "Input." [Figure 9](#page-10-1), shows example of this nuance. The External Type for comment and blank rows above the Input Variable row are marked "OUTPUT" and below are marked "INPUT."

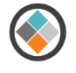

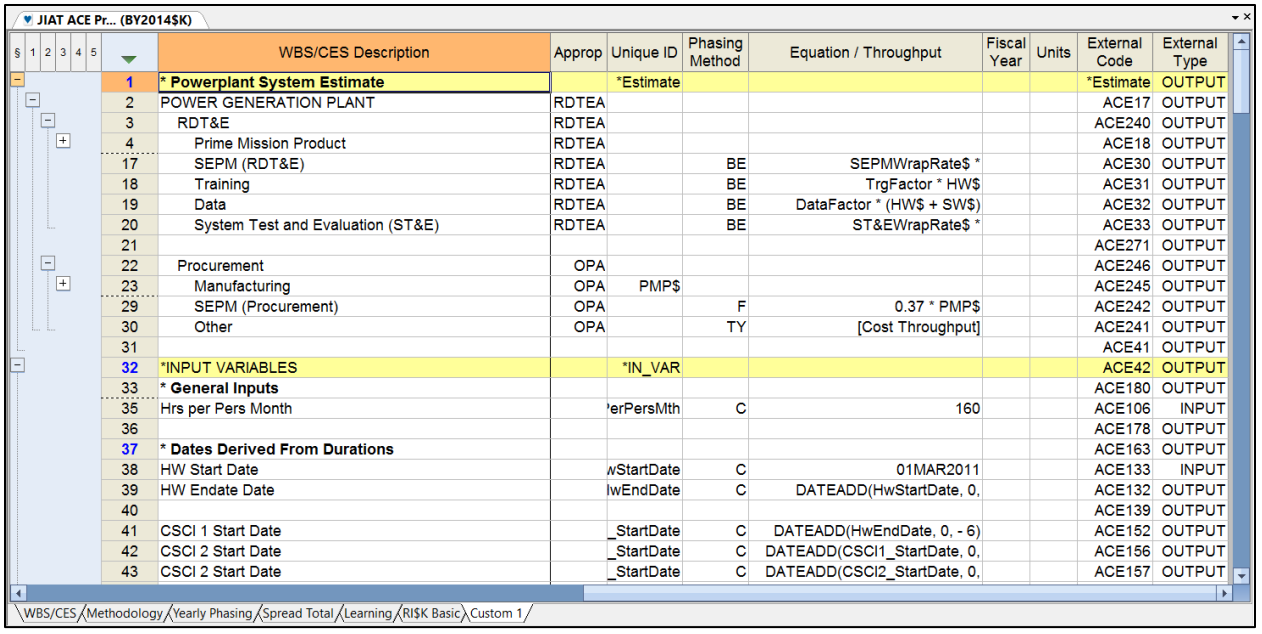

#### **Figure 9: ACE: Comment and Blank Rows**

#### <span id="page-10-1"></span><span id="page-10-0"></span>**4.3.3 ACE Input Variable Indented Rows in JIAT**

JIAT treats each ACE row that flows through the ACE Model Runner provider independently. All the rows marked with the External Type OUTPUT are listed in the JIAT OUTPUT VARIABLE section. The INPUT Type rows follow suit in the INPUT VARIABLE Section. As a result any indenture structure like the one illustrated in [Figure 10](#page-10-2) is lost when it renders in JIAT. Look closely at [Figure 10](#page-10-2) and [Figure 11](#page-11-1), HW Duration is the child for Total EMD Duration in the ACE Session. However, in JIAT it appears to be the child of HW Start Date. This happens because all the External Type OUTPUT rows in ACE appear in the OUTPUT VARIABLE section in JIAT. Only the rows with the INPUT Type appear in the INPUT VARIABLE section in JIAT. If the model has indented rows in the input section particular care must be paid to their External Types. Without careful planning it is easy to generate an INPUT VARIABLE section in JIAT that is difficult to follow.

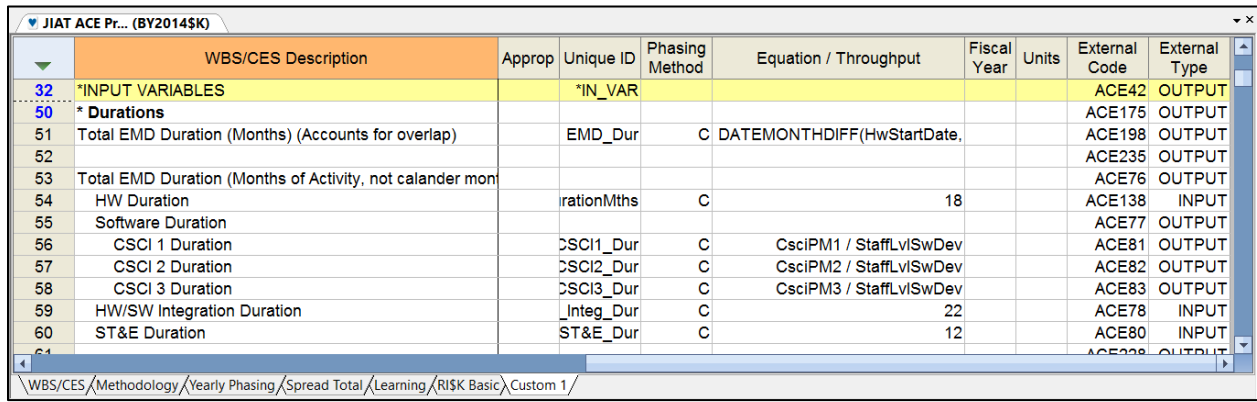

<span id="page-10-2"></span>**Figure 10: ACE: Indenture Input Rows**

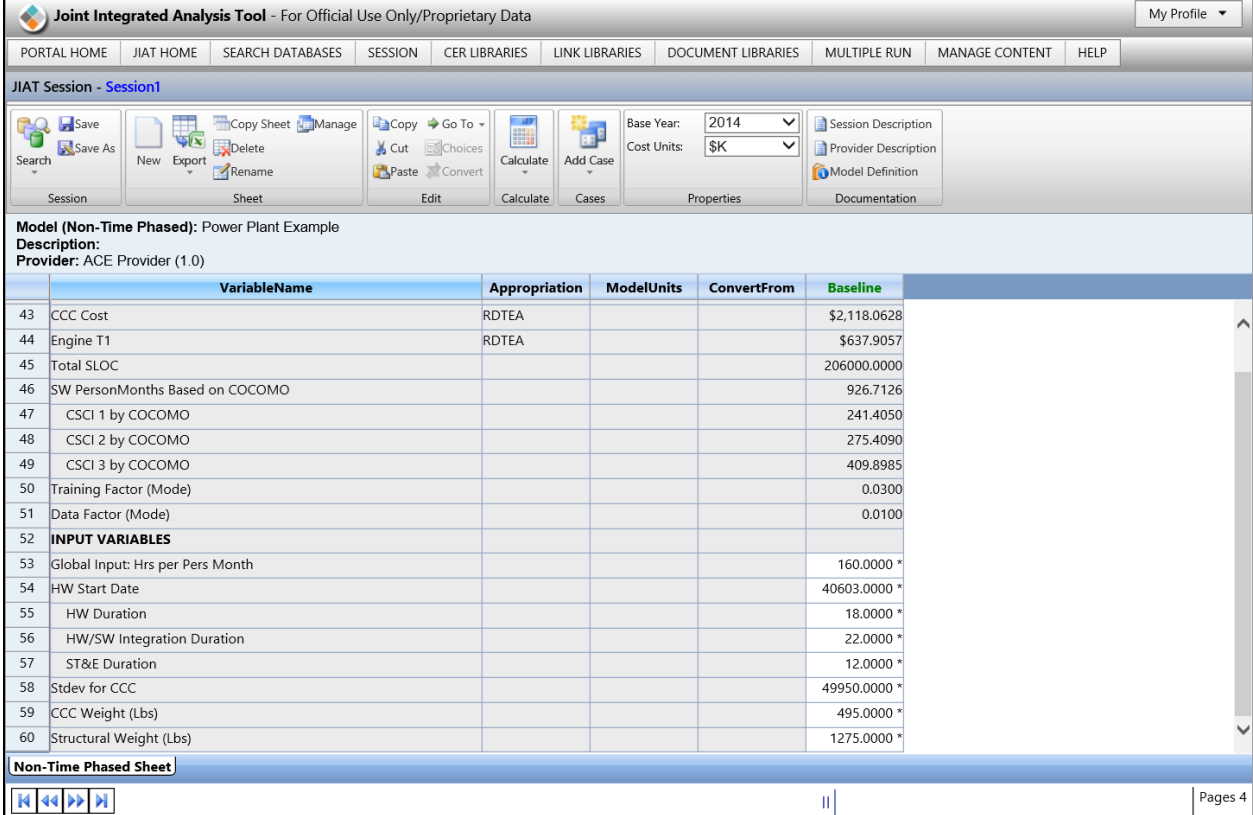

#### **Figure 11: JIAT: Indenture Input Rows**

### <span id="page-11-1"></span><span id="page-11-0"></span>**4.4 Recommended ACE Session Output Variable Set-Up**

As noted in a previous sections, the JIAT ACE Model Runner renders 20 rows at a time. This limitation is necessary to maintain browser performance. It also means that ACE sessions with hundreds of rows can appear across many pages in the JIAT browser. The JIAT browser page count is listed at the bottom right of the browser screen (see [Figure 11](#page-11-1)). Our example file is 4 pages long in the JIAT model runner browser. The browser buttons in the bottom left can be used to navigate across the JIAT pages.

To make the session more manageable in JIAT it is recommended that ACE sessions with WBS hierarchies of 5+ levels of indenture be compressed to display only the highest levels of the WBS. By leaving the External Type blank, the rows will not appear in the JIAT ACE Model Runner. In the Power Plant example hiding the lowest level elements removes 12 rows from the display making it so the WBS appears on the first page of the JIAT session. While one can argue losing WBS visibility is undesirable, it is important to look at visibility/performance tradeoffs. Remember the goal is to provide What-if capability with limited time investment for the model runner.

[Figure 12](#page-12-0) shows the WBS section Output set-up for the example Power Plant Model. The External Types are left blank on the level 5 elements. [Figure 13](#page-12-1) shows how the condensed WBS looks in JIAT.

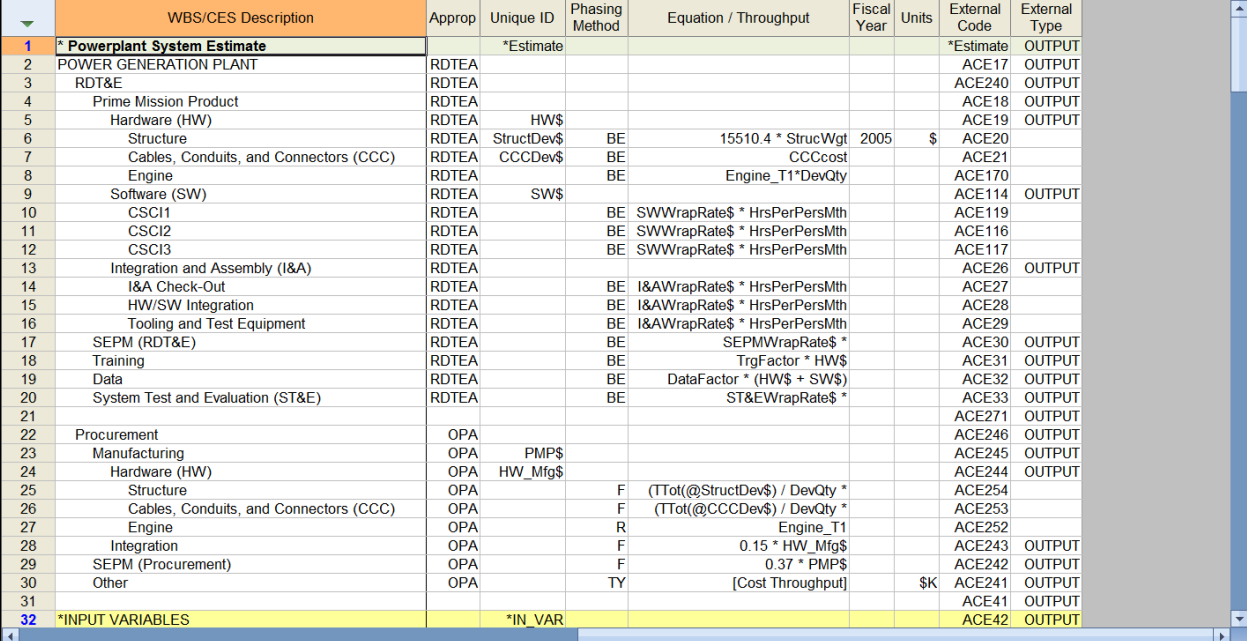

Q

# **Figure 12: ACE: WBS OUTPUT Set-Up**

<span id="page-12-0"></span>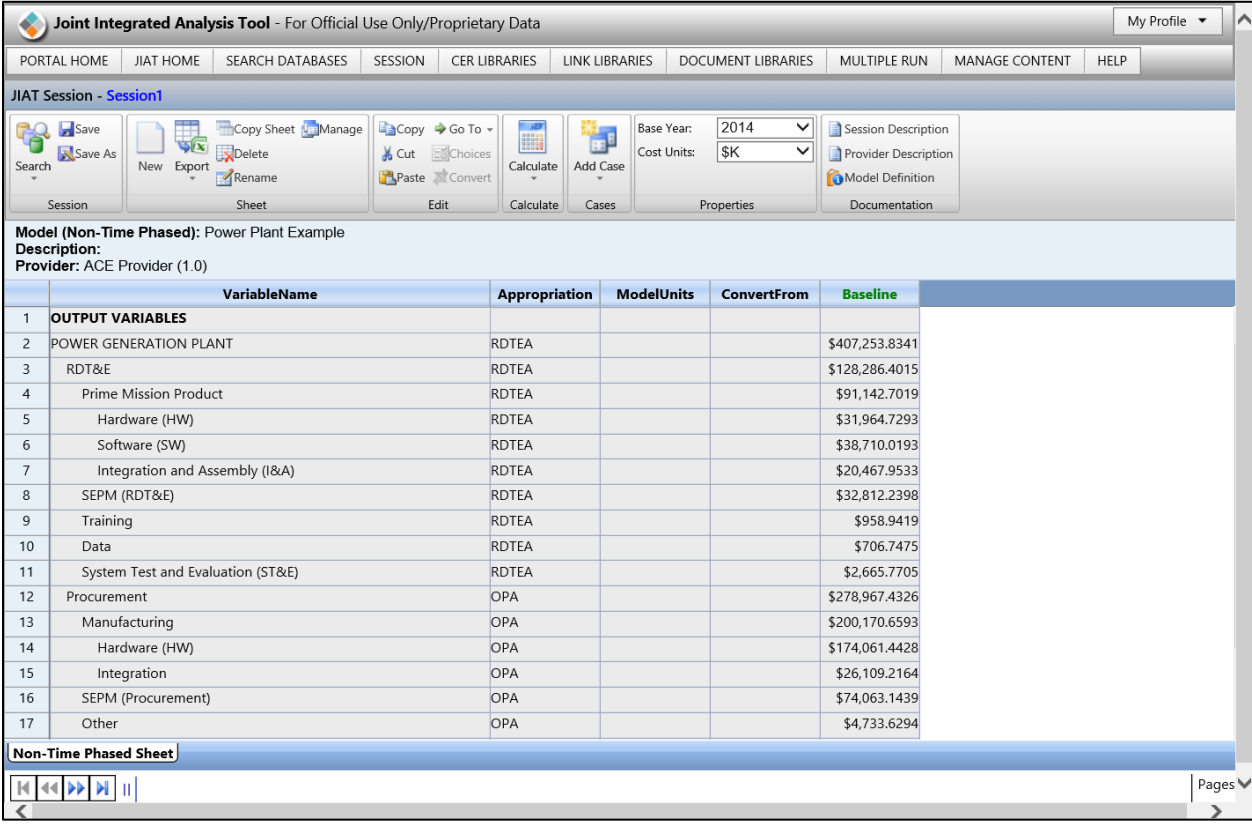

# <span id="page-12-1"></span>**Figure 13: JIAT: WBS OUTPUT Set-Up**

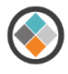

# <span id="page-13-0"></span>**4.5 Recommended ACE Session Input Variable Set-Up**

The best approach for the JIAT Input Variable Set-up is to create a new small JIAT Input variable section in the ACE model for a smaller set of key cost model drivers. The new JIAT Input rows should feed the input value to the original ACE session row. This approach allows for a JIAT Input variable set up with minimal impact to the rest of the session and makes it easier for the JIAT model runner to understand the model Inputs.

The recommended approach is to add a new Input Variable section to the model with a comment ACE row called "JIAT Input Rows." [Figure 14](#page-13-1) shows this section starting at Row 33 of the ACE model. This section should include a row for each Input variable that is to be visible in the JIAT browser. Each JIAT Input row should have the raw Input value entered in the Equation/Throughput and a Unique ID that passes through the original row in the ACE model. In the example, "160" is entered on the JIATHrsPerPersMth row which passes through the HrsPerPersMth row that is connected to the rest of the methods in the model.

The new JIAT Input row should be marked with the External Type "INPUT" and all the other rows associated with the Input should have nothing in the External Type column.

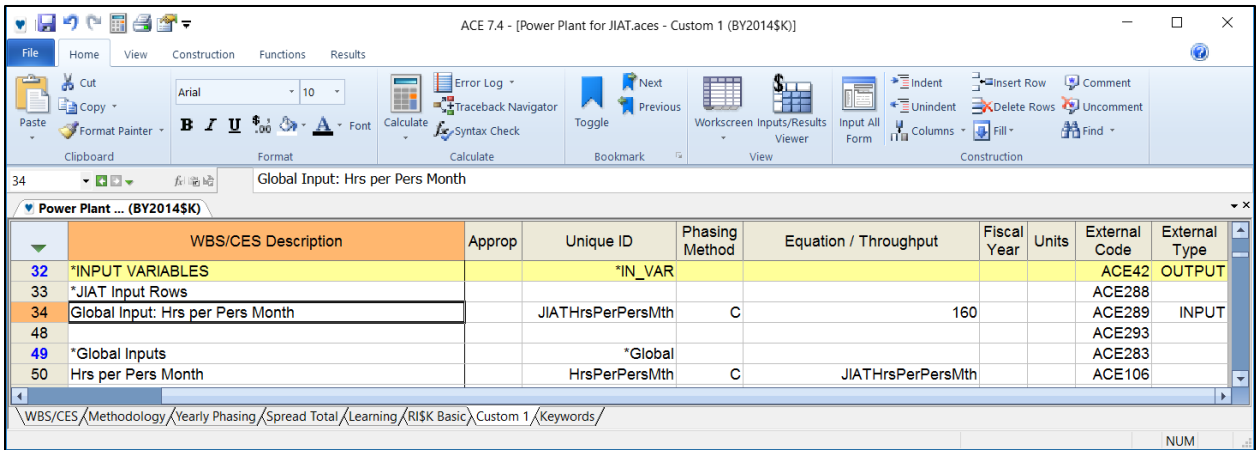

### **Figure 14: ACE: Basic INPUT Set-Up**

<span id="page-13-1"></span>This approach allows for an organization of Inputs in a linear list that makes the most sense for the JIAT Model Runner and for additional text in the WBS Description. In the example, the text "Global Input:" is added to the element description. This information was a Comment row in the original model arrangement.

[Figure 15](#page-14-1) shows the set up for the entire JIAT Input rows section of the Power Plant example session.

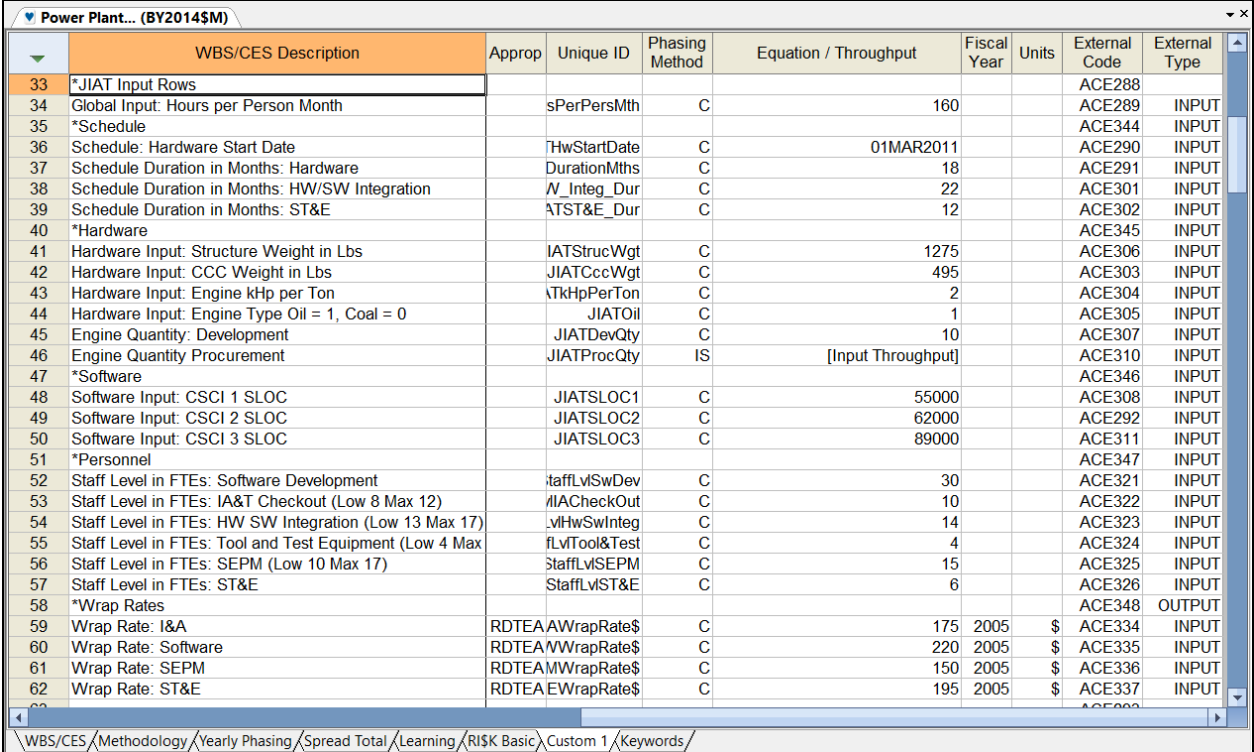

## **Figure 15: ACE: Full Example INPUT Set-Up**

#### <span id="page-14-1"></span><span id="page-14-0"></span>**4.5.1 Tips for Input Row Set-Up**

The following tips should be considered when setting up the ACE session for JIAT hosting.

- Set Up a JIAT Input Row section in the model at the top of the ACE Input Variable section of the session
- Only put INPUT External Types on the rows in the JIAT Input Row section
- For the JIAT Input rows copy the Unique ID from the existing/original ACE Row and add the prefix "JIAT" to the ID
- Do not use an indenture structure on the JIAT Input Rows
- Move comment information into WBS/CES Descriptions with colon notation to incorporate header details into the element names. For Example, for the Hardware Start date row use the WBS/CES Description "Schedule: Hardware Start Date"
- Target only the main cost drivers of the model for JIAT Input Variables. Every Input value in the ACE session does not need to be a JIAT Input row. Use POST's Sensitivity charts to identify key drivers of the model.

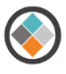

# <span id="page-15-0"></span>**4.6 Adding Unit Information to JIAT hosted ACE Sessions**

In addition to basic operation, JIAT can optionally be set up to accommodate non-cost unit conversion. JIAT uses a universal units conversion mechanism to allow JIAT users to enter inputs in units other than those set for the input in the model. JIAT makes a distinction between model units and input units.

- **Model Units** are the units used within the ACE estimate for the methodology or value specified on the row
- **Convert From units** are the units for an Input into the model using the JIAT interface

The universal units conversion mechanism allows a JIAT user to enter an Input in the source unit, and then JIAT converts it to the model's units. This makes it easier for the user to enter Inputs into JIAT and ensures that unit conversions are applied consistently. In ACE, cost units are specified within the model's structure by means of the appropriation, fiscal year, and units. However, non-cost units are not part of the ACE tool set. To take full advantage of the units conversion feature in JIAT, add units information to an ACE file using DECs.

#### <span id="page-15-1"></span>**4.6.1 Adding JIAT Units DEC to the ACE Session**

To add non-cost unit information to the ACE session, open it in ACE and from the Home Ribbon click the arrow drop down of the Columns item in the Construction area and select, Add DEC. Give the DEC the properties shown below (displayed in both [Table 3](#page-15-2) and [Figure 16](#page-16-1)). These properties are important for JIAT to identify the units DEC correctly.

<span id="page-15-2"></span>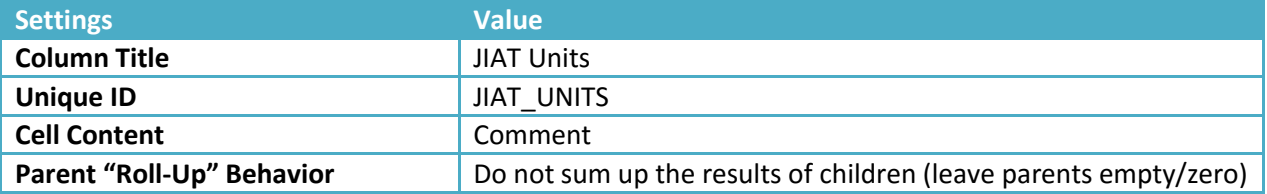

#### **Table 3: JIAT Unit DEC Settings**

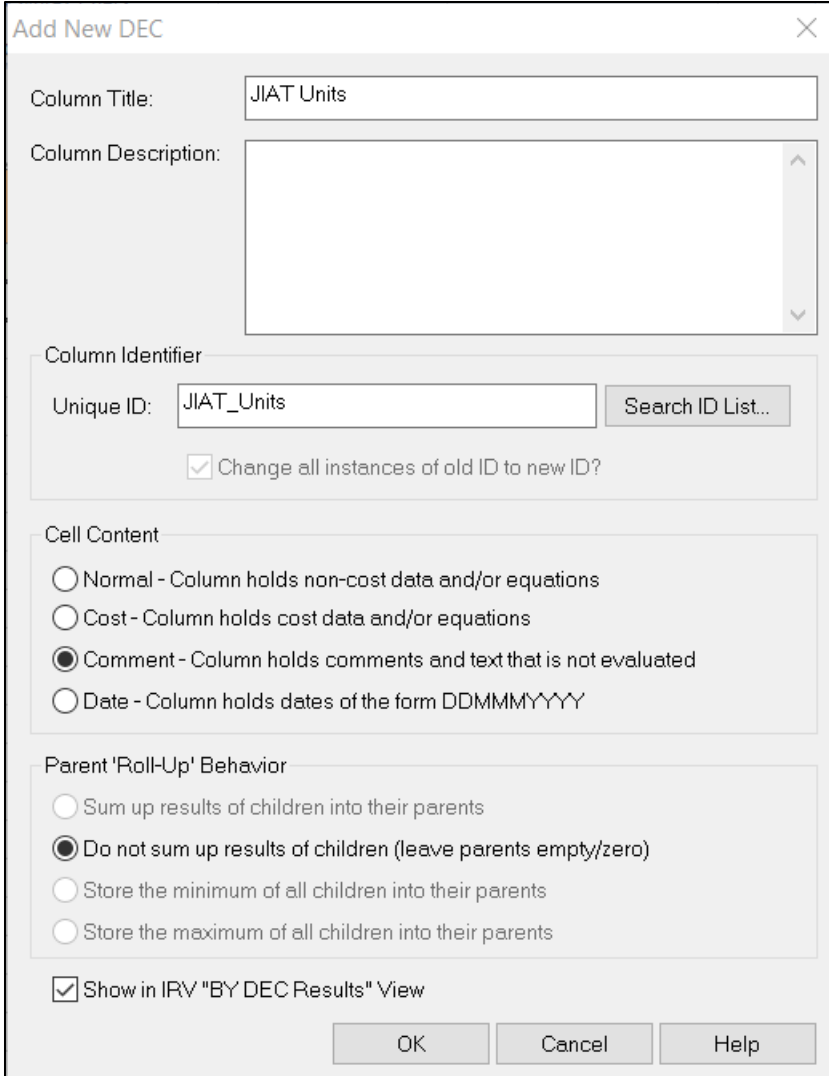

#### **Figure 16: ACE: Add JIAT DEC to the ACE Session**

#### <span id="page-16-1"></span><span id="page-16-0"></span>**4.6.2 Population the JIAT Units DEC**

Once the DEC is added to the model, go to each JIAT Input variable row and enter the appropriate unit code. Appendix A lists the unit conventions available in JIAT. As an example, rows with units of pounds should show "lb" in the JIAT Units DEC. [Figure 17](#page-17-1) shows the units for the JIAT Input Rows section of the example Power Plant estimate.

Note: ACE models can run in the JIAT Model Runner Providers with or without the JIAT Units DEC. This is a value added feature not a requirement.

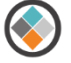

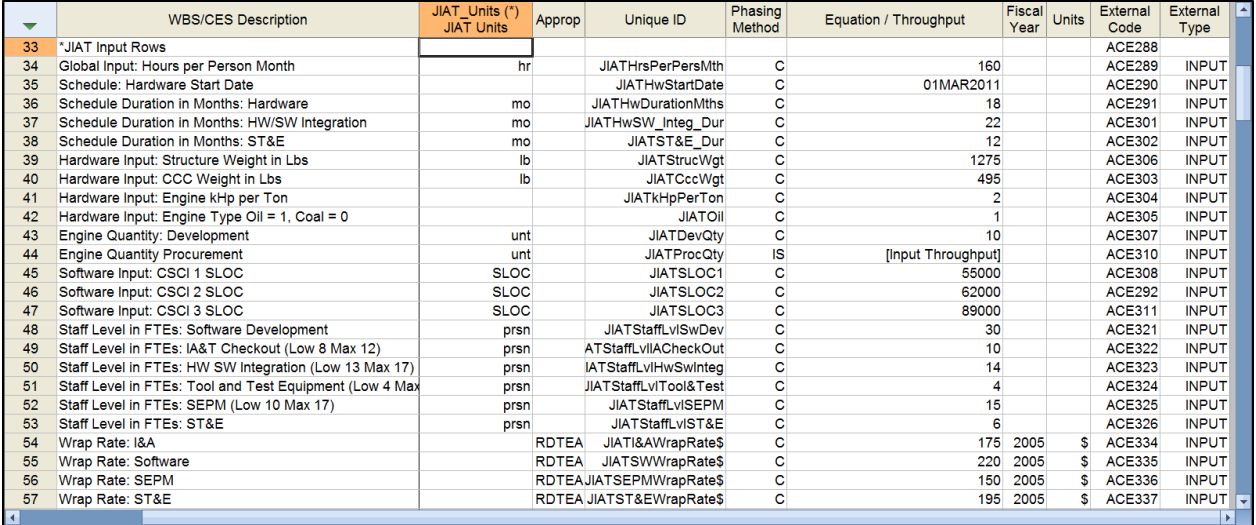

#### **Figure 17: ACE: Full Example INPUT Set-Up with Model Units**

# <span id="page-17-1"></span><span id="page-17-0"></span>**5 Identify a JIAT ACE Provider**

ACE Models are hosted in JIAT in ACE Model Runner Providers. The Model Runner Providers act like file folders. Users are given access permission to individual folders/Providers. When hosting a model in JIAT, first identify which users should have access to the ACE model. Is the model to be used by a small Working Group/IPT or should an entire department, organization or service have access to it? The JIAT administrator can help determine if an existing ACE Provider can host the model or if a new Provider is required.

[Figure 18](#page-18-1) shows the Create New Session dialog, in JIAT, where users can view all the Model Runner Providers and subsequent models they have permission to. In the Model Runner labeled "ACE Provider" there are three ACE models including the Power Plant example illustrated in this guide.

Only the JIAT Administrator can create new Model Runner Providers and assign user access privileges.

To request assistance with setting up providers contact JIAT Support at *[jiat\\_support@tecolote.com](mailto:jiat_support@tecolote.com?subject=JIAT%20Support%20Request).* 

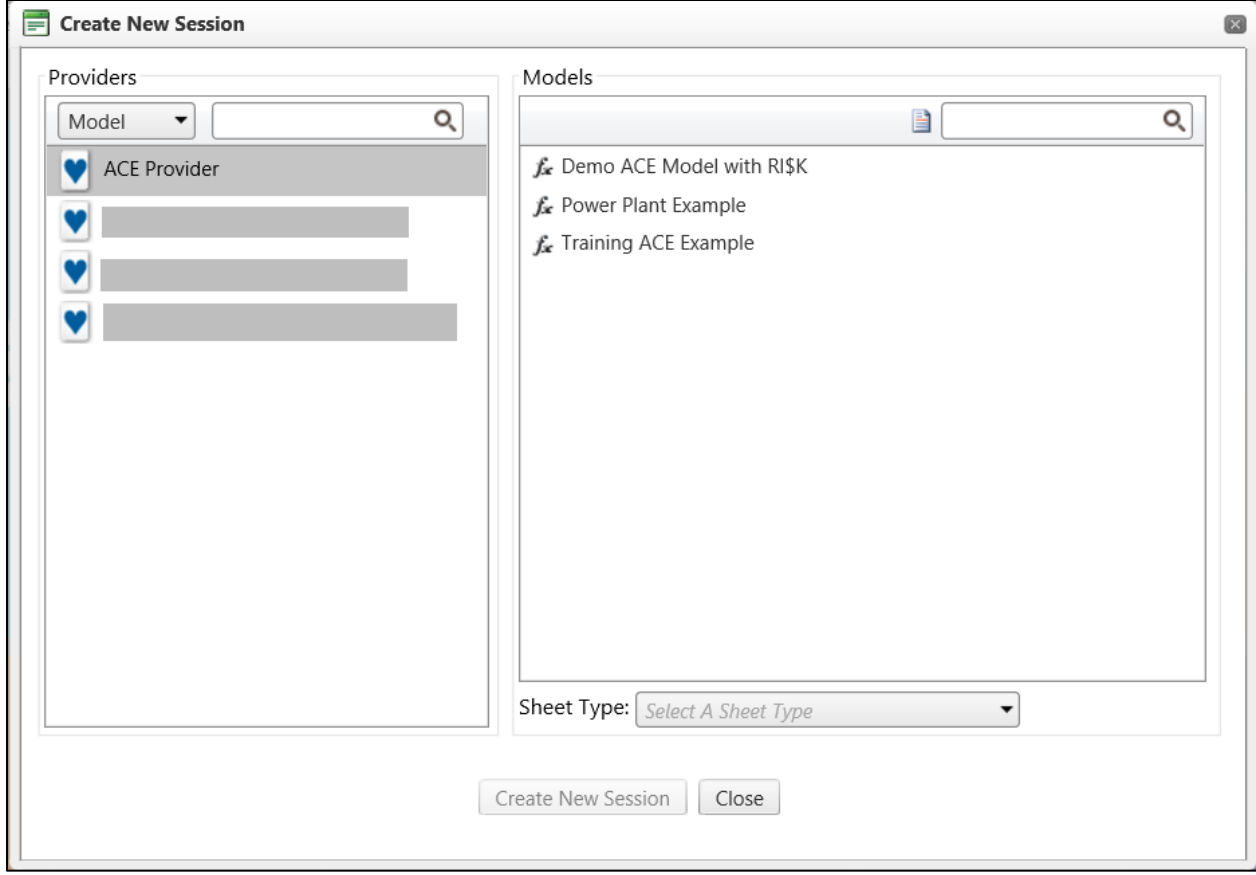

**Figure 18: JIAT: ACE Model Runner Providers**

# <span id="page-18-1"></span><span id="page-18-0"></span>**6 Uploading an ACE session to the JIAT Website**

Log on to the JIAT website to begin the process of hosting an ACE model. To load a model, click Manage Content and select an ACE Provider to associate the model with as shown in [Figure 19](#page-19-0). Note that you must have administrator access permissions to add/upload models to a Provider. As noted in section 5, JIAT support can assist with this.

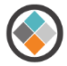

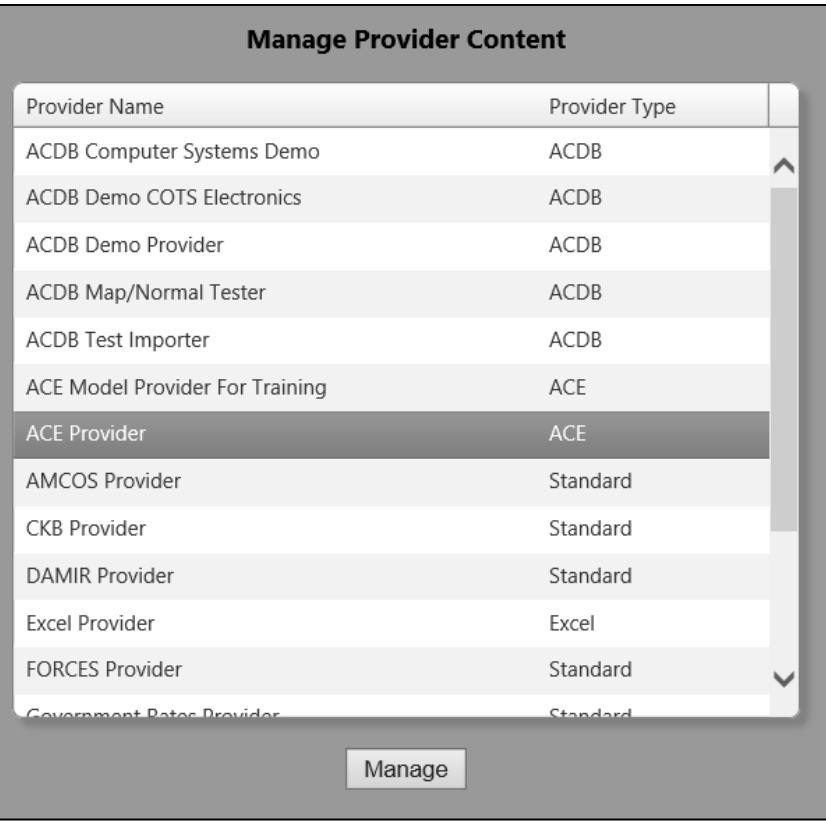

#### **Figure 19: JIAT: Manage Providers**

<span id="page-19-0"></span>After selecting a Provider and clicking the "Manage" button, all the models associated with that Provider are visible. Delete models, edit model informational fields, or change the file from this location.

Press the Add New Model button to add a model to the list (see [Figure 20](#page-19-1)).

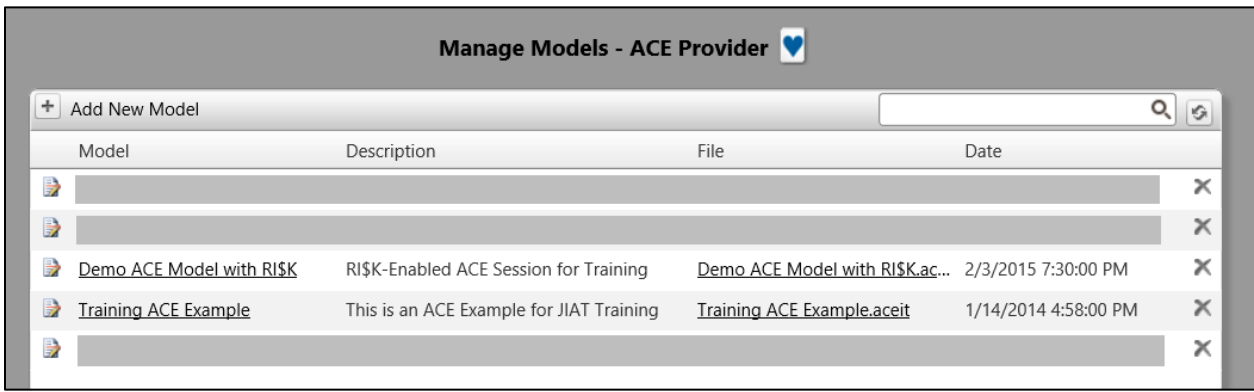

<span id="page-19-1"></span>**Figure 20: JIAT: Manage Models**

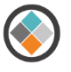

Enter model details for the session to provide search criteria for the ACE model. The units, inflation table, Base Year and Approp Type are controled by the ACE session. These fields are provided when hosting Excel models on JIAT. Load the ACE file name at the bottom of the page (see [Figure 21](#page-20-0)). Note that all model file names must be unique (i.e. models with a name that already exists in the JIAT Provider cannot be uploaded).

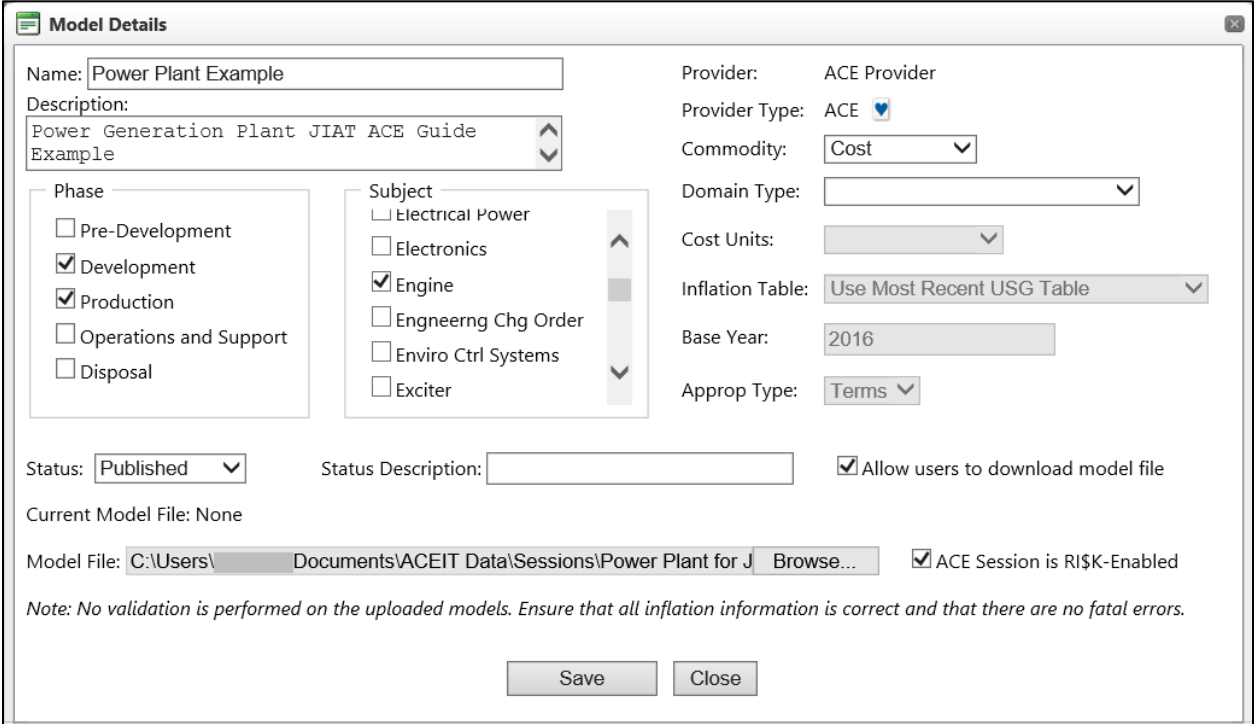

### **Figure 21: JIAT: Model Details**

<span id="page-20-0"></span>Check the box "ACE Session is RI\$K-Enabled" to generate RI\$K Non-Time Phased (Statistics) and RI\$K Time Phased sheets to operate.

Check the box, "Allow users to download model file(s)" to allow other users to save the ACE file to their computers.

A JIAT session can now be created with the model. Any user who has access to the Provider can run the model in any of the five sheet types.

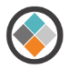

# <span id="page-21-0"></span>**7 Running an ACE Model in JIAT**

To run a model in JIAT select either the Run Models square at the bottom of the JIAT Home Page or select Session>Create New Session from the JIAT menu bar (see [Figure 22](#page-21-1)).

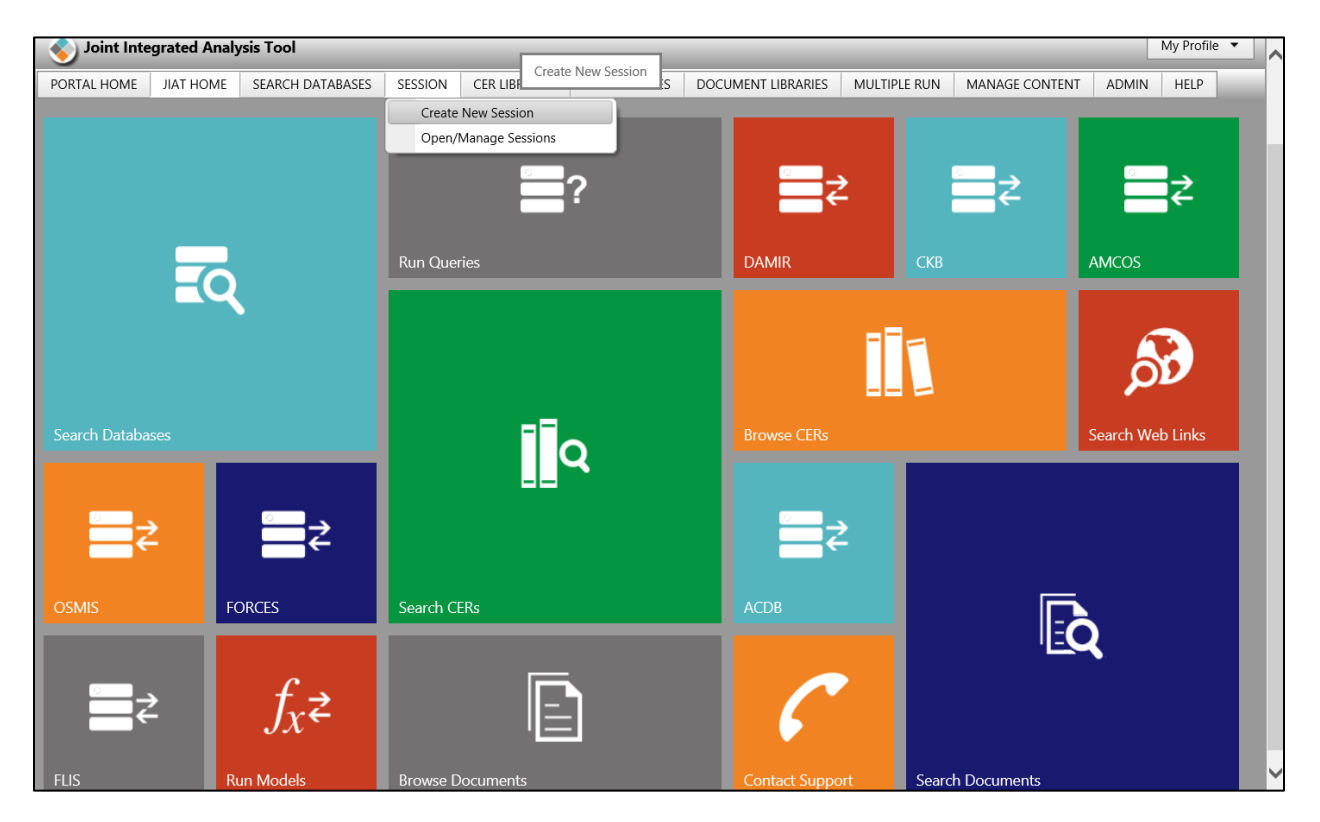

**Figure 22: JIAT: JIAT Home Page**

<span id="page-21-1"></span>JIAT Models are run from a JIAT Session which serves as a mechanism to host and save an instance of running the model. JIAT Sessions can be saved to the users JIAT account to allow users to come back and perform additional work later.

The Create New Session dialog shown in [Figure 23](#page-22-1) lists all the Model Providers and their hosted models that the user has permissions for. Use the Provider and model section panels to browse for the model. In our example, the Power Plant file is listed in the ACE Provider.

Use the sheet type drop down to select which sheet type to run the model in (see

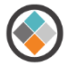

[Table 1](#page-3-2)). The example shows the Non-Time Phased sheet type which runs the total result for multiple cases side by side.

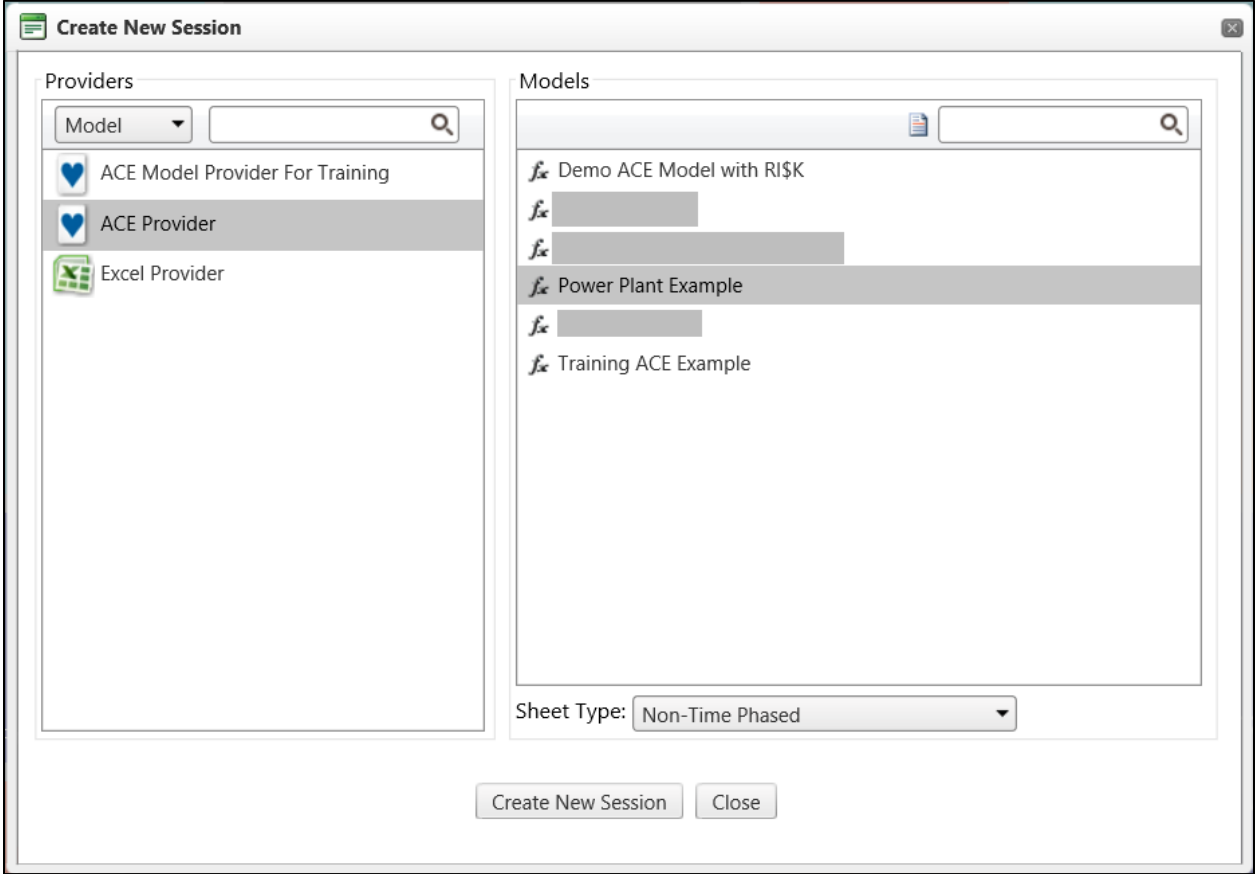

### **Figure 23: JIAT: Create New Session**

## <span id="page-22-1"></span><span id="page-22-0"></span>**7.1 JIAT Non-Time Phased Model**

[Figure 24](#page-23-0) shows the first page of the Power Plant example model in JIAT. Users can use the Add Case button to add new What-if cases to the JIAT session. An unlimited number of cases can be added. Move to the subsequent pages in the session to view and override the model input variables. In this example the difference between the cost of the plant with oil versus coal generators is examined. [Figure 25](#page-24-1) shows the override that selects the coal parameter of the engine model CER and changing the schedule duration in months for Hardware from 18 months to 2 years.

To enter a input override in different units than specified by the model.

- 1. Type the override value into the case column
- 2. Press the Convert button in the Edit section of the Ribbon
- 3. Use the Convert from Units dropdown to select a different unit
- 4. Press Ok

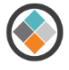

The unit associated with the override value appears in the ConvertFrom column. Note the Convert button only activates when an override is entered.

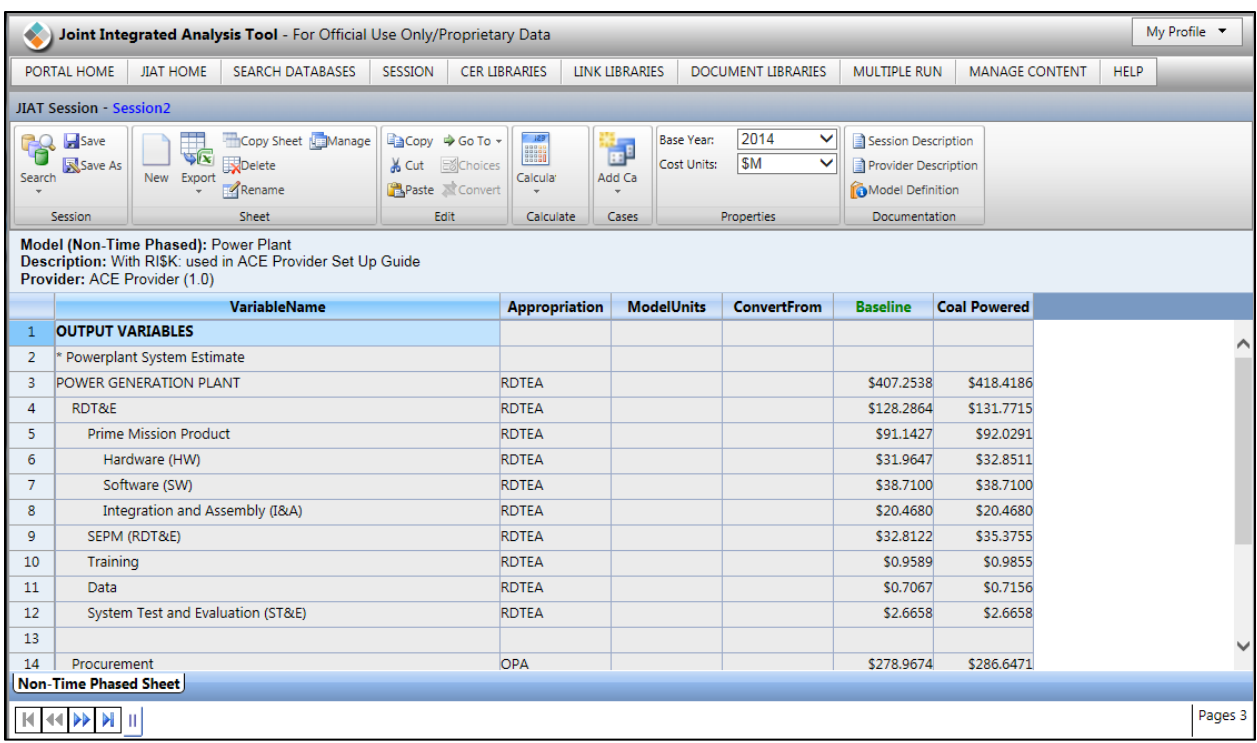

# **Figure 24: JIAT: Non-Time Phased Session**

<span id="page-23-0"></span>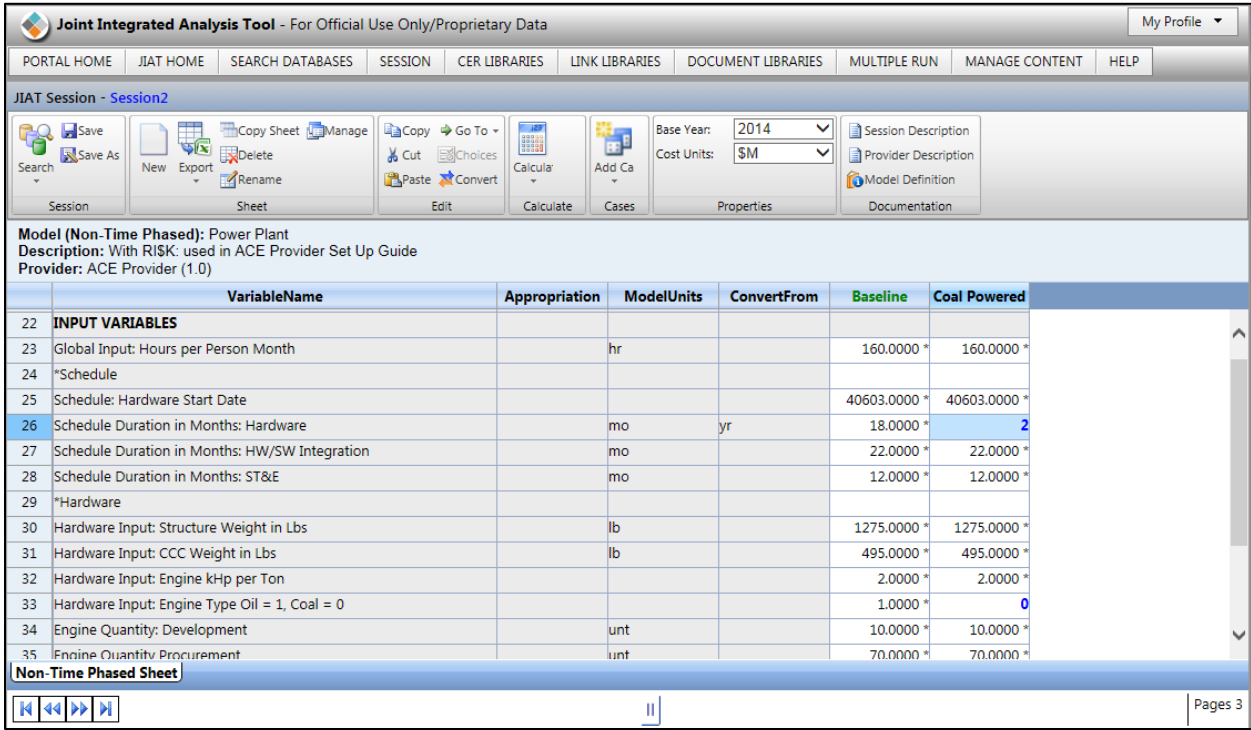

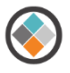

## **Figure 25: JIAT: Non-Time Phased Session Inputs**

## <span id="page-24-1"></span><span id="page-24-0"></span>**7.2 JIAT Time Phased Model**

Running models in time phased mode allows for entry of fiscal year overrides. [Figure 26](#page-24-2) shows the result of running a What-if drill with different fiscal year procurement quantities. [Figure 27](#page-25-1) shows the yearly quantity overrides for the drill. Time Phased results can be viewed in Base Year and Then Year.

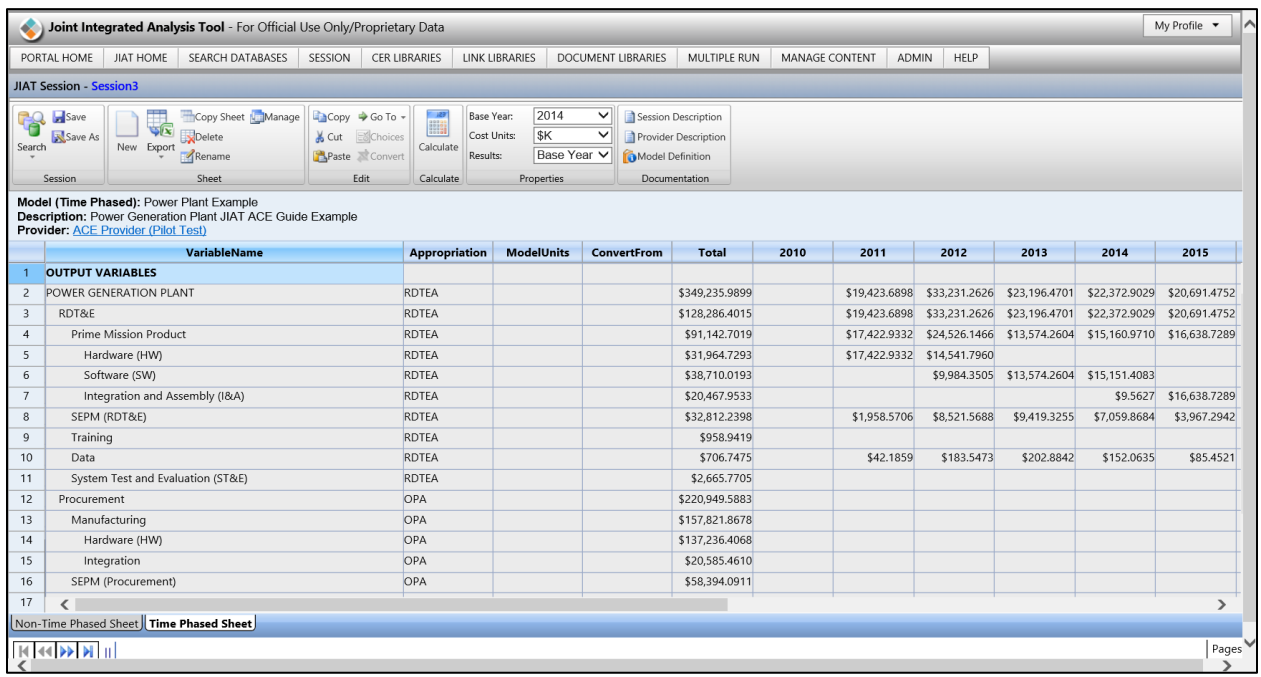

## **Figure 26: JIAT: Time Phased Session**

<span id="page-24-2"></span>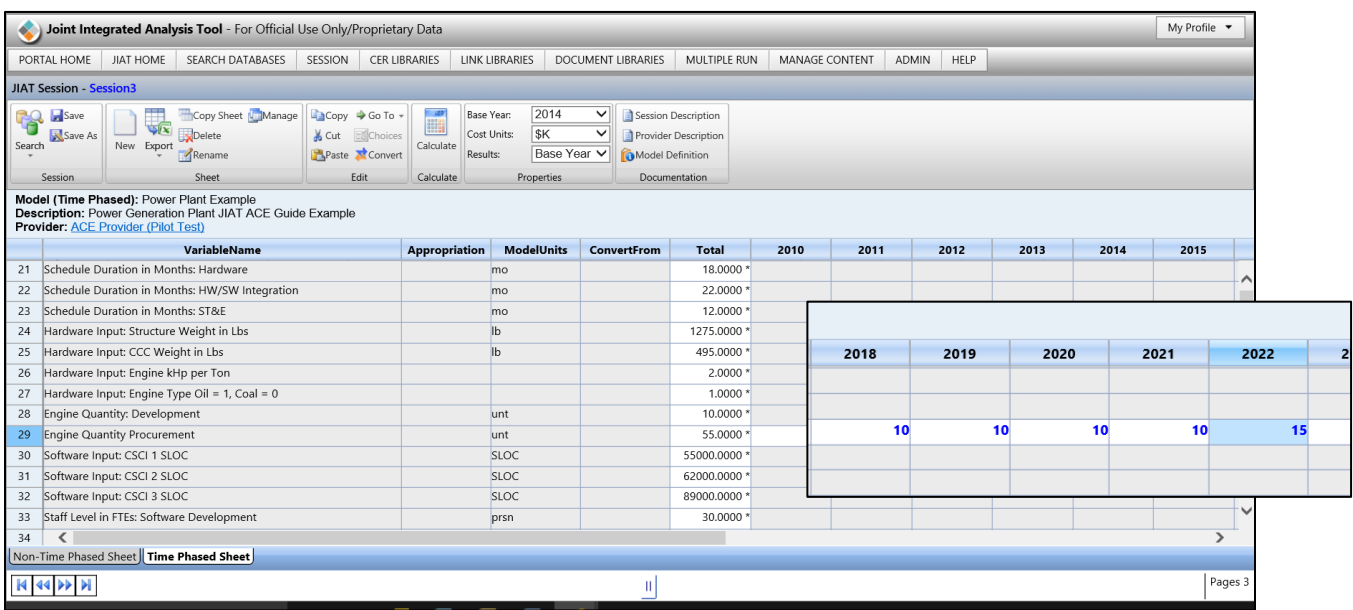

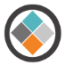

#### **Figure 27: JIAT: Time Phased Session Input**

# <span id="page-25-1"></span><span id="page-25-0"></span>**7.3 Other JIAT Model Runner Sheet Options**

In addition to the Non-Time Phased and Time Phased sheet types JIAT offers three additional sheet types to run on an ACE model. The Multiple Run sheet option allows for sensitivity exploration of a couple of the inputs in the model. In addition, there are two RI\$K sheet type options available when the session is RI\$K enabled as described in Section [6.](#page-18-0)

[Figure 28](#page-25-2) shows the charts JIAT provides as the result of the Multiple Run sheet.

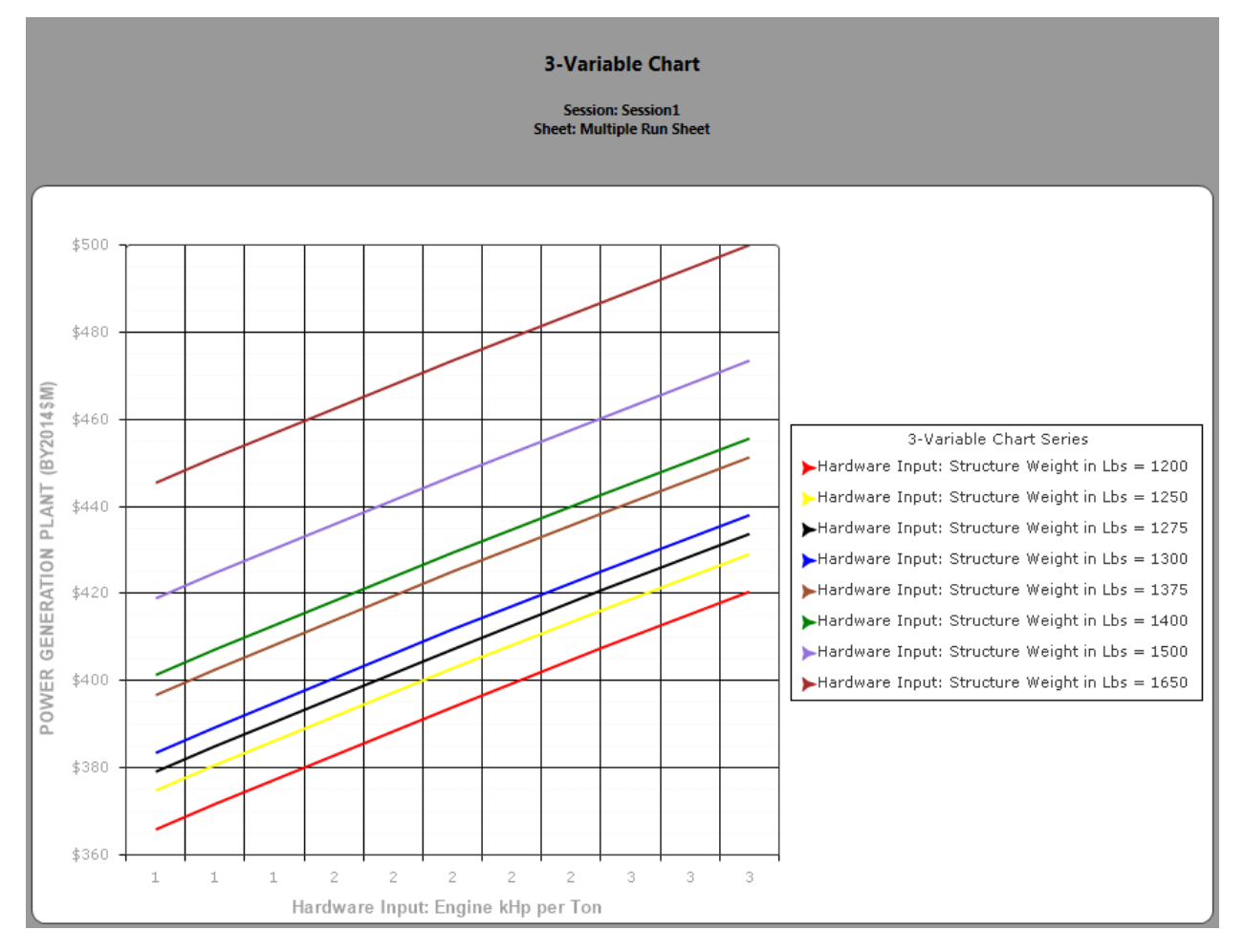

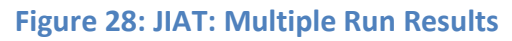

<span id="page-25-2"></span>[Figure 29](#page-26-1) shows the model probability results from running the model with RI\$K.

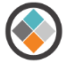

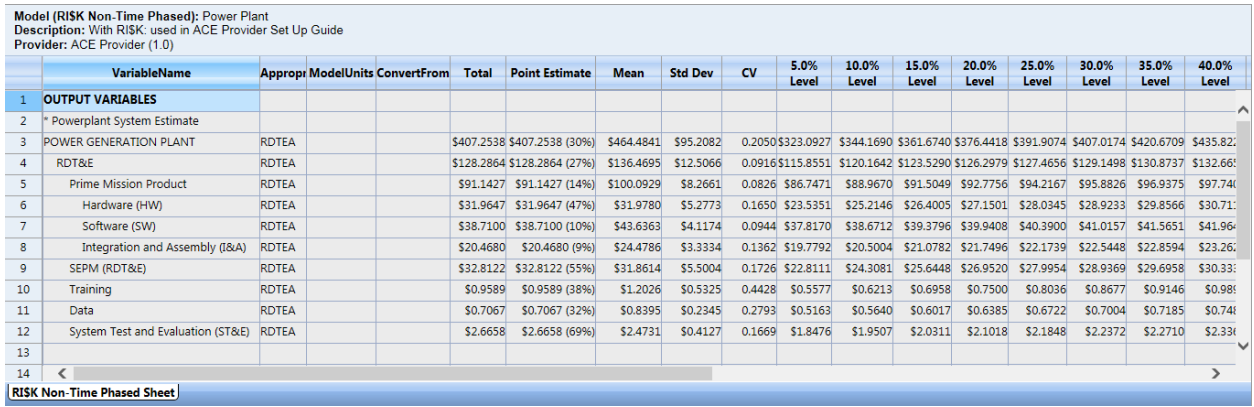

#### **Figure 29: JIAT: RI\$K Non-Time Phased Results**

# <span id="page-26-1"></span><span id="page-26-0"></span>**8 JIAT ACE Model Runner Provider Guidance and Assistance**

Additional guidance and assistance on JIAT ACE Model Runner set up and maintenance is available from the JIAT support team. Please direct questions to JIAT Project Support or the JIAT Program Manager.

JIAT Project Support Melissa Cyrulik Tecolote Research Inc. [mcyrulik@tecolote.com](mailto:mcyrulik@tecolote.com) 703 378 9664 x3003

JIAT Program Manager Rex Stone DASA-CE Cost Policy & Research Division Early Cost Team [rex.t.stone.civ@mail.mil](mailto:rex.t.stone.civ@mail.mil) 703 697 1609

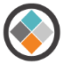

# <span id="page-27-0"></span>**APPENDIX** A **– Unit Conversion Codes**

This appendix shows the conventional Unit codes used by JIAT. These codes are useful when preparing an ACE or Excel model to be posted to JIAT.

## **Table 4: JIAT Unit Codes**

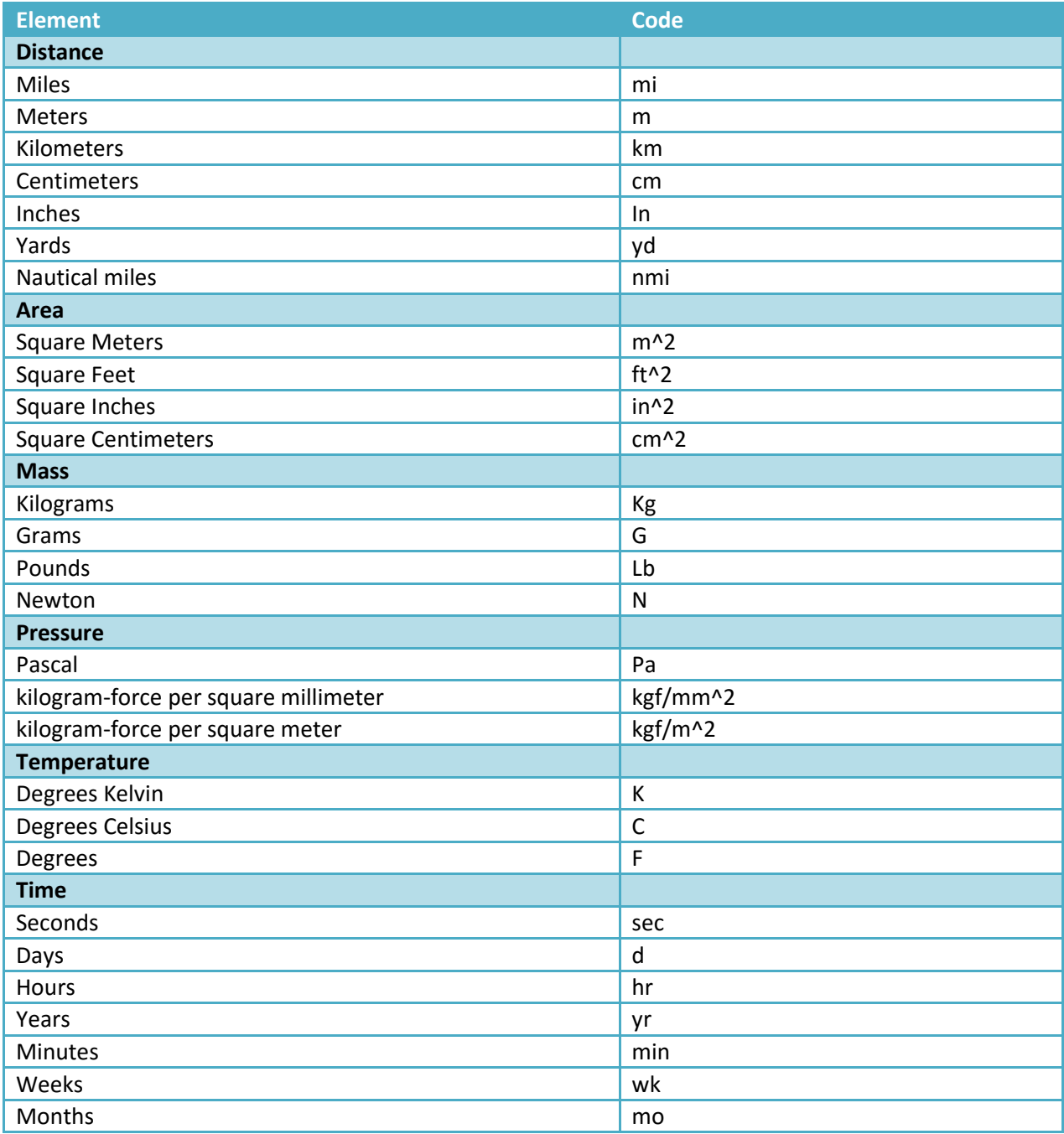

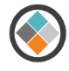

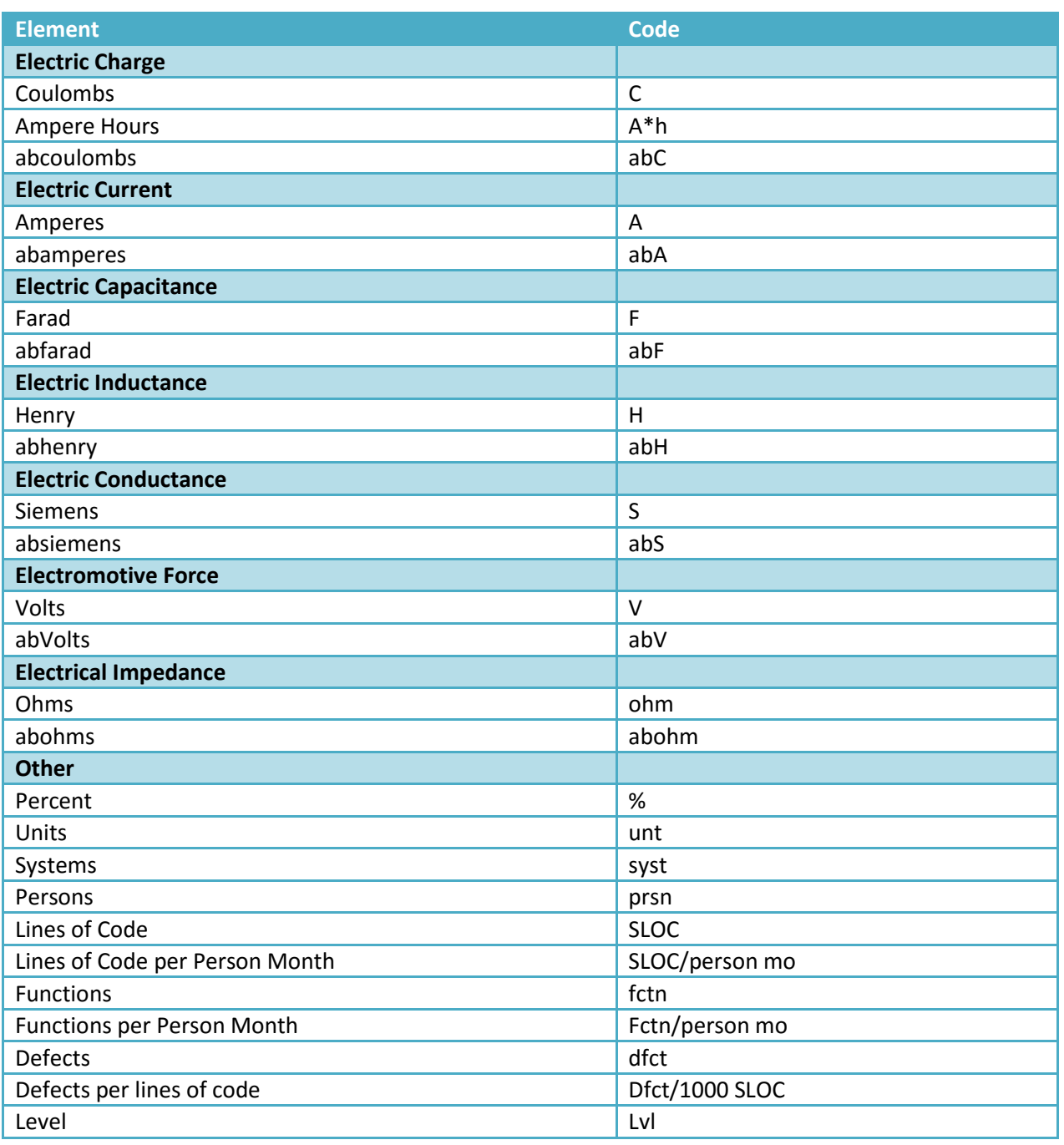